### ФЕДЕРАЛЬНОЕ ГОСУДАРСТВЕННОЕ АВТОНОМНОЕ ОБРАЗОВАТЕЛЬНОЕ УЧРЕЖДЕНИЕ ВЫСШЕГО ОБРАЗОВАНИЯ **«БЕЛГОРОДСКИЙ ГОСУДАРСТВЕННЫЙ НАЦИОНАЛЬНЫЙ ИССЛЕДОВАТЕЛЬСКИЙ УНИВЕРСИТЕТ» ( Н И У « Б е л Г У » )**

### ИНСТИТУТ ИНЖЕНЕРНЫХ ТЕХНОЛОГИЙ И ЕСТЕСТВЕННЫХ НАУК КАФЕДРА ИНФОРМАЦИОННО-ТЕЛЕКОММУНИКАЦИОННЫХ СИСТЕМ И ТЕХНОЛОГИЙ

### **МОДЕЛИРОВАНИЕ КОРПОРАТИВНОЙ СЕТИ СВЯЗИ ГРУППЫ КОМПАНИЙ «АГРО-БЕЛОГОРЬЕ»**

Выпускная квалификационная работа обучающегося по направлению подготовки 11.04.02 Инфокоммуникационные технологии и системы связи, магистерская программа «Системы и устройства радиотехники и связи» заочной формы обучения, группы 07001572 Веденина Андрея Александровича

> Научный руководитель кандидат технических наук, доцент, доцент кафедры Информационнотелекоммуникационных систем и технологий НИУ «БелГУ» Девицына С.Н.

Рецензент

Начальник службы управления сетями, сервисами и информационными системами Белгородского филиала ПАО «Ростелеком» Нагорный П.В.

### **БЕЛГОРОД 2018**

# **ОГЛАВЛЕНИЕ**

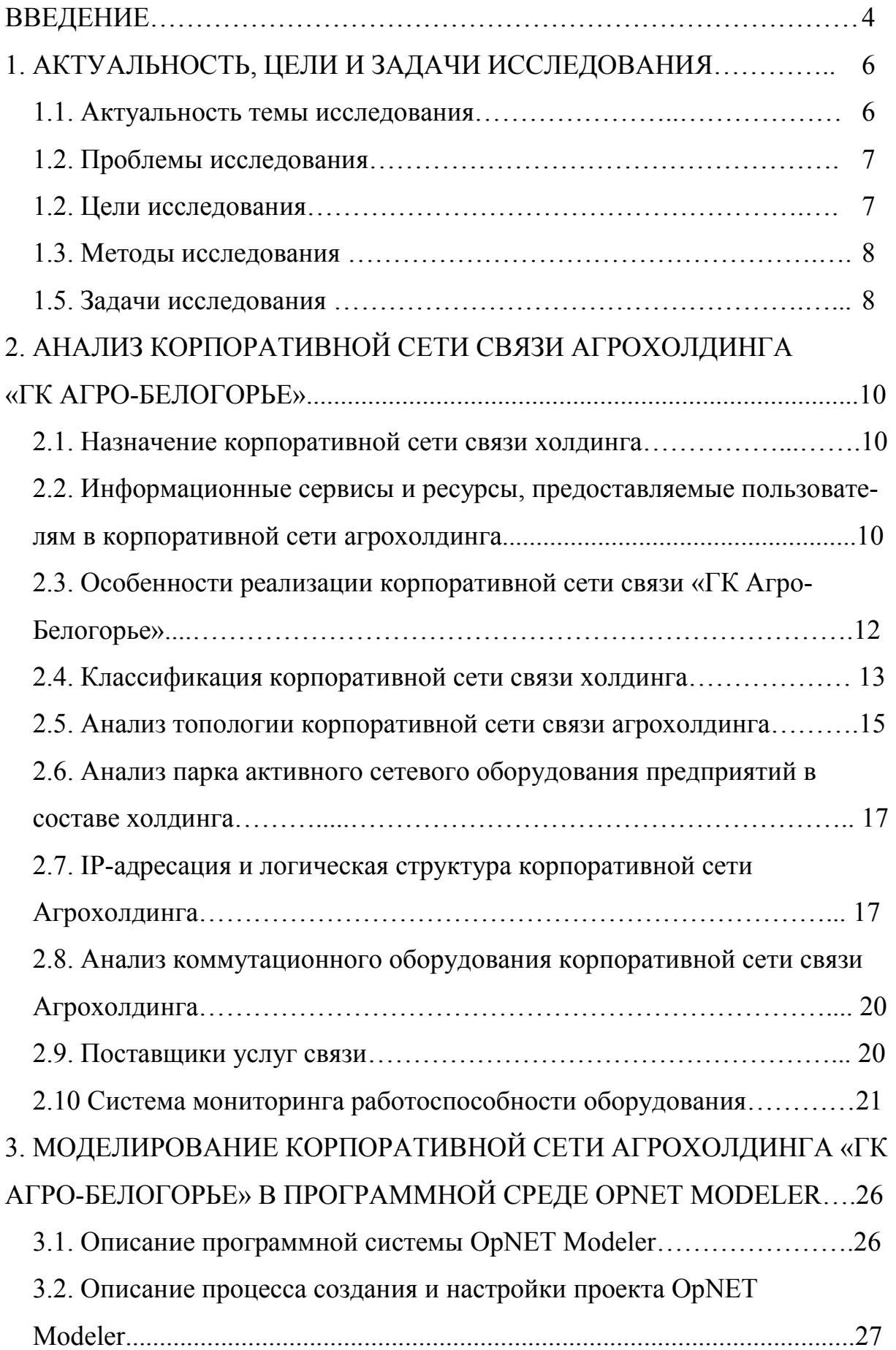

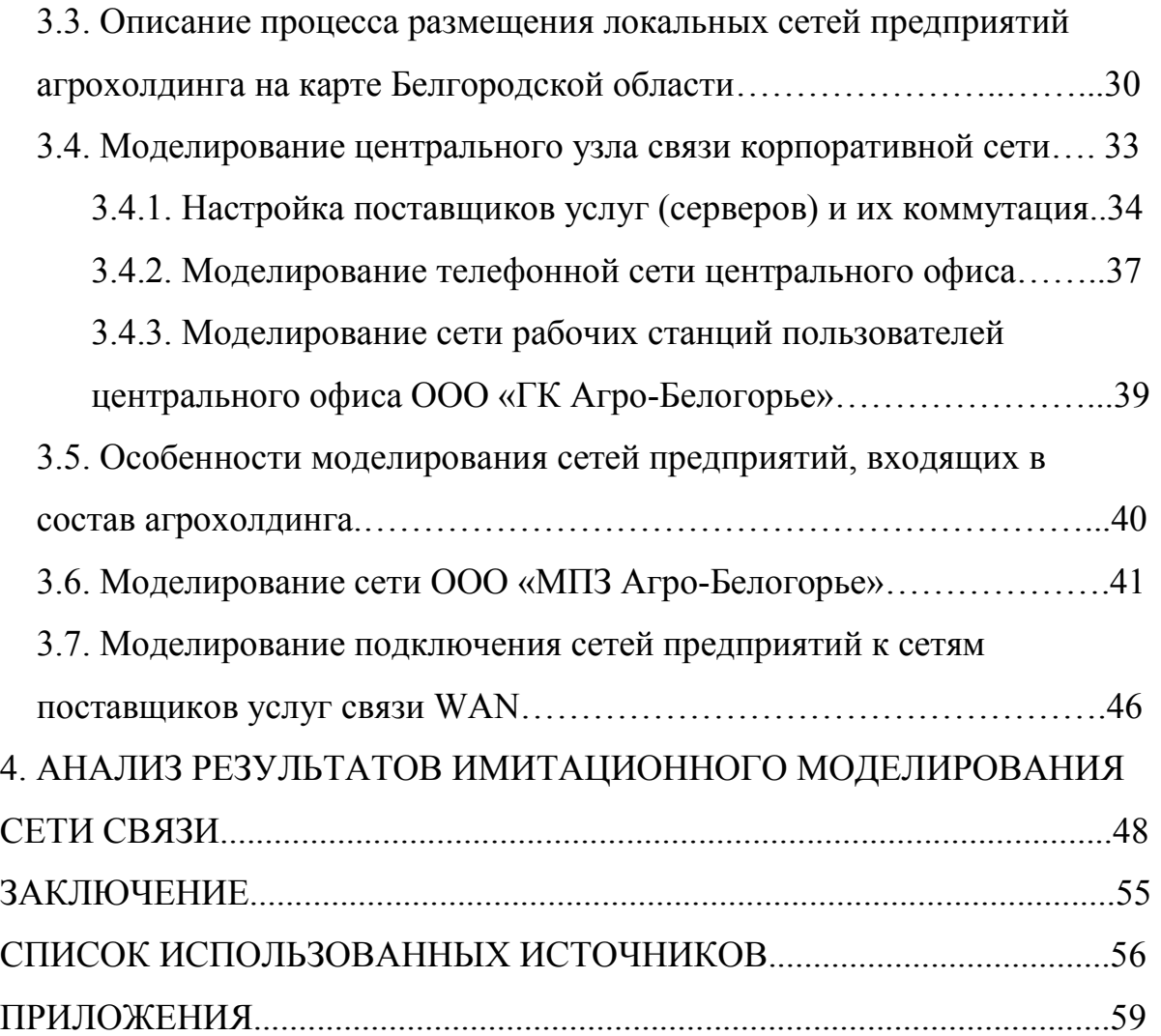

### **ВВЕДЕНИЕ**

На сегодняшний день тяжело представить какое-либо бизнесориентированное предприятие без ИТ-инфраструктуры и развитой корпоративной сети связи. Основной критерий успешного бизнеса – это его рост. Развитие бизнеса подразумевает изменение уже имеющихся и появление новых бизнес-процессов, участвующих в жизнедеятельности предприятия. Это, в свою очередь, влечет за собой формирование новых требований к ИТинфраструктуре и корпоративной сети связи, в частности. Без правильного подхода к проектированию и моделированию корпоративной сети связи такие задачи могут стать очень трудоемкими и дорогостоящими. В связи с этим возникает потребность в формировании основных принципов проектирования и развития корпоративных сетей связи.

Корпоративную сеть по степени своего развития можно разбить на 4 уровня:

1. Базовый (ограниченный) – физическая среда для передачи данных и развертывания бизнес-приложений (ЛВС, ТС, серверные решения и тд.).

2. Расширенный – физическая среда для передачи данных и развертывания сервисов с учетом будущего расширения спектра информатизации (готовность сети к масштабированию и увеличению нагрузок на узлы).

3. Конвергентный – формирование мультисервисной корпоративной сети, обеспечивающей функционирование не только бизнес-приложений, но и других инфокоммуникационных систем пред-приятия (система видеонаблюдения, система контроля и управления доступом, IP телефония, конференц-связь и т.д.)

4. Унифицированная коммуникационная мультисервисная сеть набор решений, которые обеспечивают потребителя единым интерфейсом и возможностью доступа к услугам на различных коммуникационных устройствах (стационарный телефон, мобильный телефон, компьютер, ноутбук и др.).

При построении мультисервисной сети возможна поэтапная реализация, которая позволит по мере развития бизнеса добавлять все новые необходимые возможности. Однако уже сегодня при принятии решения о развертывании корпоративной сети связи важно учитывать стратегию мультисервисности [1, 2].

### **1 АКТУАЛЬНОСТЬ, ЦЕЛИ И ЗАДАЧИ ИССЛЕДОВАНИЯ**

#### **1.1 Актуальность темы исследования**

Для корпоративного рынка объединение всех удаленных подразделений в единую мультисервисную сеть позволяет на порядок увеличить оперативность обмена информацией, обеспечивая доступность данных в любое время и организацию оптимального управления всеми процессами в реальном масштабе времени.

При правильном проектировании корпоративной сети связи снижаются расходы на её содержание за счет передачи всех видов контента и услуг по единой инфраструктуре, а не по отдельной сети в каждом случае.

Тенденции интенсивного развития холдинга ООО «ГК Агро-Белогорье» обуславливают необходимость анализа существующей ИТ инфраструктуры для создания возможностей последующего расширения, модернизации и улучшения качества обслуживания сети связи как на уже существующих предприятиях, так и созданных в будущем.

#### **Описание объекта исследования [1]**

Группа компаний «Агро-Белогорье» — современный сельскохозяйственный холдинг, использующий в своём производстве новейшие разработки, основанные на передовых мировых технологиях.

Сегодня в состав Группы компаний «Агро-Белогорье» входят:

• Селекционно-генетический центр;

• 14 свиноводческих комплексов, с объемом производства более 160 тысяч тонн свиней на убой в живом весе в год;

• 4 зерновые компании, имеющие в своём распоряжении свыше 100 тысяч гектаров сельхозземель;

• 2 комбикормовых завода, общей мощностью 500 тысяч тонн комбикормов в год;

• Торговый дом;

- Автотранспортное предприятие;
- Предприятие по утилизации свиноводческих стоков;
- Охранное предприятие;
- и другие вспомогательные компании.

На каждом из предприятий холдинга реализованы передовые решения по автоматизации производственных процессов с использованием новейших технологий, что подразумевает развитую IT инфраструктуру как базиса для управления и мониторинга бизнес процессами.

#### **1.2 Проблемы исследования**

На текущий момент появление новых предприятий в составе холдинга обуславливает дополнительную нагрузку на узлы связи в корпоративной сети. Создание дополнительного кластера сети без анализа последствий может привести к убыткам как самого предприятия, так и холдинга в целом. Также растущие требования внедряемых информационных сервисов к пропускной способности сети требуют анализа текущего оборудования сети связи и замены его на более новое.

#### **1.3 Цели исследования**

Целью работы является прогнозирование изменений ключевых параметров корпоративной сети группы компаний «Агро-Белогорье» в случае ее модификации, масштабирования или добавления новых информационных сервисов на основе имитационного моделирования.

Создание имитационной модели корпоративной сети позволит получить статистику изменения ее параметров. Результативные данные позволят прогнозировать изменение ключевых параметров корпоративной сети в случае ее модификации, масштабирования и добавление новых информационных сервисов.

#### **1.4 Методы исследования**

Для организации и проведения исследования выбран метод имитационного моделирования существующей корпоративной сети связи – эмуляция ее работы в программном комплексе «OpNet Modeler». Данный метод позволит детально исследовать рабочие процессы во всех узлах корпоративной сети связи. Также данный метод позволяет прогнозировать нагрузки в узлах сети путем добавления новых кластеров мультисервисной сети с последующим анализом изменений контрольных параметров.

### **1.5 Задачи исследования**

Анализ и моделирование мультисервисной корпоративной сети связи обеспечат подбор экономически эффективных решений существующих и перспективных задач, а именно:

- увеличение уровня надежности и отказоустойчивости объектов сети;

- гибкость и управляемость сетевой инфраструктуры;

- прогнозирование нагрузок в узлах корпоративной сети, выявление узких мест (перегруженных узлов).

- эффективное разделение полосы пропускания каналов связи между всеми используемыми корпоративными информационными сервисами;

- прогнозирование поведения узлов сети при наращивании пропускной способности каналов связи;

- прогнозирование механизмов по обеспечению качества обслуживания для мультимедийных приложений и технологий;

- увеличение надежности и доступности сетевых сервисов;

- увеличение производительности, уменьшение время отклика, отсутствие узких мест, фильтрацию трафика без дополнительных задержек;

- получение данных о количестве резерва по пропускной способности каналов связи для будущего роста;

#### **Научная новизна и практическая значимость исследования**

Для создания инфокоммуникационной инфраструктуры холдинга ООО «ГК Агро-Белогорье» впервые использованы методы имитационного моделирования.

Данное исследование имеет практическую значимость в области развития сельского хозяйства Белгородского региона, в частности позволит холдингу ООО «ГК Агро-Белогорье» оптимизировать экономические затраты, связанные с оптимизацией инфокоммуникационной структуры. Анализ имитационной модели корпоративной сети позволит сформировать перечень мероприятий по улучшению существующей корпоративной сети связи и прогнозировать ее изменения в требуемой динамике расширения бизнеса. [1, 2].

# **2 АНАЛИЗ КОРПОРАТИВНОЙ СЕТИ СВЯЗИ АГРОХОЛДИНГА «ГК АГРО-БЕЛОГОРЬЕ»**

### **2.1 Назначение корпоративной сети связи холдинга**

Корпоративная сеть выполняет следующие задачи:

• Объединение разрозненных узлов связи предприятий холдинга и головного офиса в единую информационную систему связи.

• Обеспечение предприятий холдинга и центрального офиса высокоскоростным доступом к корпоративным сервисами и сети Интернет;

• Создание корпоративной телефонной сети с единой нумерацией внутренних абонентов;

• Обеспечение качественной телефонной связи между узлами связи предприятий без использования услуг междугородних телефонных сетей общего пользования.

• Создание программно-аппаратной среды для развертывания бизнес-приложений и организации доступа к ним.

# **2.2. Информационные сервисы и ресурсы, предоставляемые пользователям в корпоративной сети агрохолдинга**

В процессе своей трудовой деятельности каждый сотрудник агрохолдинга использует следующий перечень информационных сервисов и ресурсов:

1. Корпоративная почта (mail.agrobel.ru), протокол IMAP, квота пользователя на объем дискового пространства 100 Мбайт, максимальный объем электронного письма с вложениями 9 Мбайт

2. Сервис виртуализации Citrix-xenapp предоставляет пользователям самостоятельный доступ к виртуальным рабочим столам и приложениям («Консультант Плюс», «1С Бухгалтерия», «1С Казначейство») трафик генерируемый приложением для подключения к сервису виртуализации – от 64 до 128 Кбит/с.

3. Сервис предоставления доступа к сети Internet (HTTP/HTTPS) максимальная скорость для пользователя устанавливается центральным прокси-сервером и не превышает 1 Мбит/с.

4. Сервис поддержи пользователей Help-Desk (HTTP);

5. Служба каталогов Active Directory (на базе контроллера домена Microsoft Server) - средство иерархического представления ресурсов и информации об этих ресурсах. Программный комплекс, позволяющий работать с упорядоченным по ряду признаков массивом информации о сетевых ресурсах.

6. Услуги по предоставлению телефонной связи внутри корпоративной сети, а также услуги междугородней и международной телефонной связи.

7. Доступ к базе активных сигнатур для пользовательского ПО Кaspersky Internet Security(частота обновления каждые 2 часа);

8. Доступ к файловому хранилищу (file server) – общий сетевой ресурс с распределенным доступом (на основе LDAP и AD) для хранения и обмена электронными документами.

9. Корпоративный портал portal.agrobel.ru (HTTP, FTP)

Также в ИТ-инфраструктуре ГК «Агро-Белогорье» развернуты изолированные информационные системы:

1) Система видеонаблюдения – программно-аппаратный комплекс охранного телевидения основной целью которого является контроль за сохранностью товарно-материальных ценностей предприятия, выявление нарушений производственной дисциплины и требований охраны труда.

2) Система контроля и управления доступом – программноаппаратный комплекс для осуществления контроля и мониторинга доступа на территорию предприятий и в производственные помещения сотрудников предприятия и сотрудников сторонних организаций.

Данные изолированные системы развернуты на каждой производственной площадке группы компаний «Агро-Белогорье», но не подключены к каналообразующим узлам корпоративной сети и не имеют доступ «извне».

[1, 2, 3, 12].

### **2.3 Особенности реализации корпоративной сети связи «ГК Агро-Белогорье»**

Ключевое направление деятельности агрохолдинга «Агро-Белогорье» это сельское хозяйство. Спецификой для данного вида промышленной деятельности является вынесение предприятий за пределы населенных пунктов (предприятия по переработке и хранению зерна являются особо опасными объектами, а мясоперерабатывающим и свиноводческим комплексам свойственны санитарные запахи). В связи с этим возникают задачи по организации каналов связи на предприятиях, удаленных, порой, на десятки километров от ближайших узлов сети поставщиков услуг по передачи данных и коммутации (провайдеров). Удаленность некоторых узлов от центрального ядра корпоративной сети достигает 170 км. Организация волоконно-оптических линий связи ко всем объектам агрохолдинга – трудоемкий и финансово затратный процесс (согласование плана прокладки сети в архитектурнопланировочных учреждениях, выделение средств на строительные, монтажные и пусконаладочные мероприятия и тд.). Текущие реалии рыночных отношений ставят жесткие требование по сокращению затрат в том числе и в сфере ИТ. В связи с этим, развертывание беспроводных каналов связи – компромиссное решение для удовлетворения требований по качеству и стоимости реализации. В структуре корпоративной компьютерной сети «Агро-Белогорье» существует порядка 80 участков сети связи, передача данных в которых организована с использованием технологий беспроводной передачи данных на основе Wi-Fi /WiMAX. [1, 2].

### **2.4 Классификация корпоративной сети связи холдинга**

**По территориальной распространённости** корпоративную сеть холдинга можно определить как **WAN** - (Wide Area Network) —территориально распределенная сеть, которая соединяет несколько локальных сетей предприятий, географически удаленных друг от друга.

**По архитектуре построения «Клиент-сервер»** - сетевая нагрузка распределены между поставщиками услуг, называемыми серверами, и заказчиками услуг, называемыми клиентами.

**По скорости передачи данных** корпоративная сеть холдинга относиться к категории среднескоростных сетей связи (до 100 Мбит/с)

**По типу среды передачи данных** корпоративную сеть холдинга можно отнести к смешанному типу, включающему в себя как проводные (витая пара, волоконно-оптический кабель) так и беспроводные (передача информации по радиоволнам в определённом частотном диапазоне) (рис.2.1, рис. 2.2).

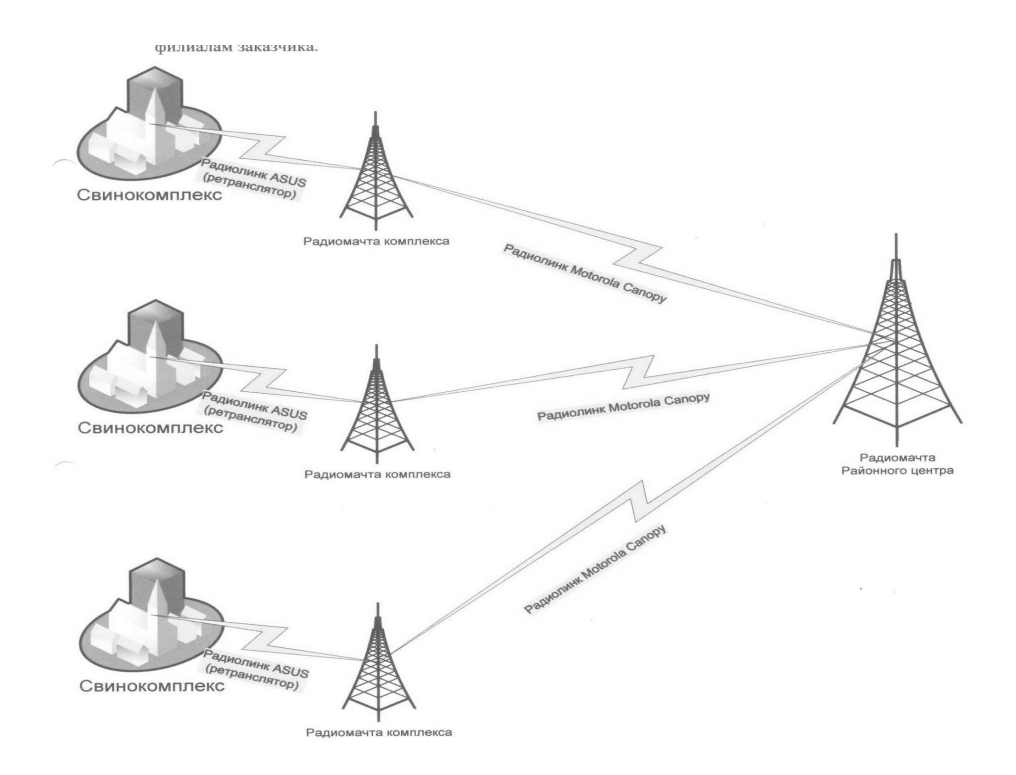

**Рисунок 2.1 Схема предоставления услуг связи провайдером ООО «ТелекомТЗ» (ТТЗ) филиалам агрохолдинга**

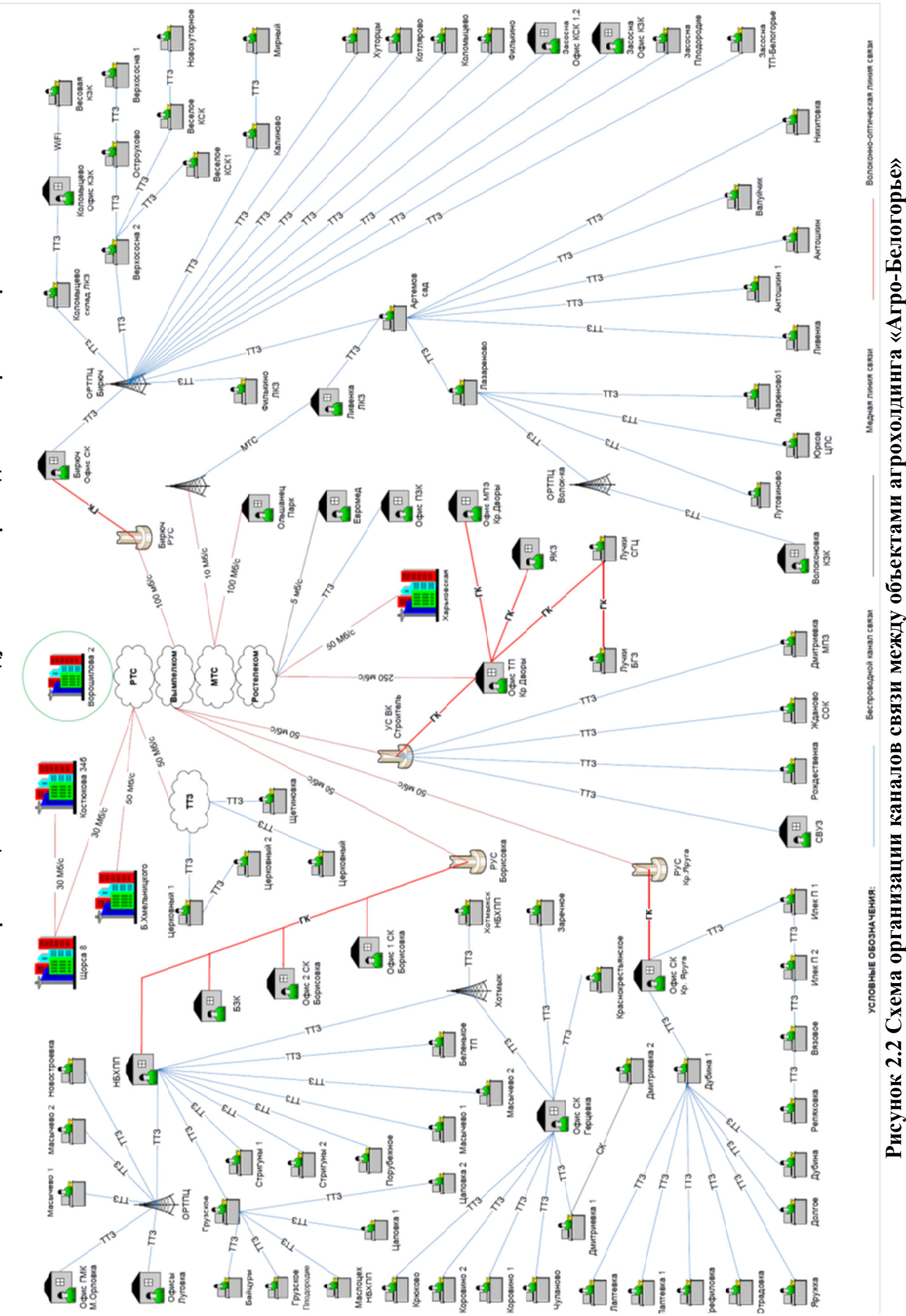

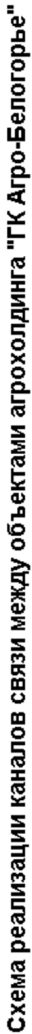

### **2.5 Анализ топологии корпоративной сети связи агрохолдинга**

В настоящее время корпоративная сеть связи агрохолдинга «ГК Агро-Белогорье» реализована с использованием топологий «Дерево», «Звезда».

**«Звезда»** - базовая топология компьютерной сети, в которой все компьютеры сети присоединены к центральному узлу (обычно коммутатор), образуя физический сегмент сети. Подобный сегмент сети может функционировать как отдельно, так и в составе сложной сетевой топологии (как правило, «дерево») рис 2.3.

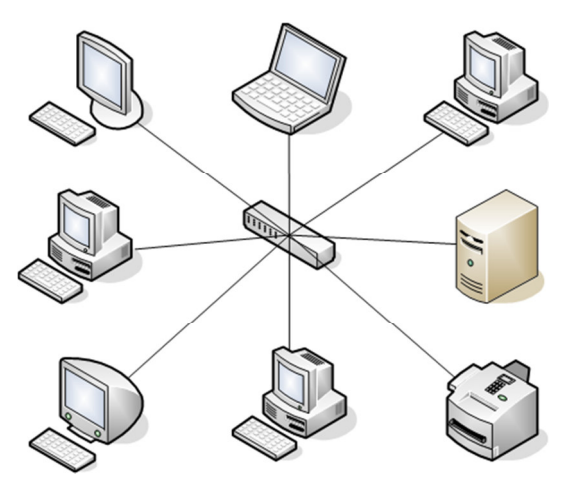

**Рисунок 2.3 Реализация сети с использованием топологии «Звезда»** 

### **Достоинства:**

- выход из строя одной рабочей станции не отражается на работе всей сети в целом;

- лёгкий поиск неисправностей и обрывов в сети;

- высокая производительность сети (при условии правильного проектирования);

- гибкие возможности администрирования.

### **Недостатки:**

- выход из строя центрального коммутатора обернётся неработоспособностью сети (или сегмента сети) в целом;

- для прокладки сети требуется больше кабеля, чем для большинства других топологий;

- конечное число рабочих станций в сети (или сегменте сети) ограничено количеством портов в центральном коммутаторе.

**«Дерево»** — это топология сетей, в которой каждый узел более высокого уровня связан с узлами более низкого уровня звездообразной связью, образуя комбинацию звезд. Также дерево называют иерархической звездой. (рис. 2.4)

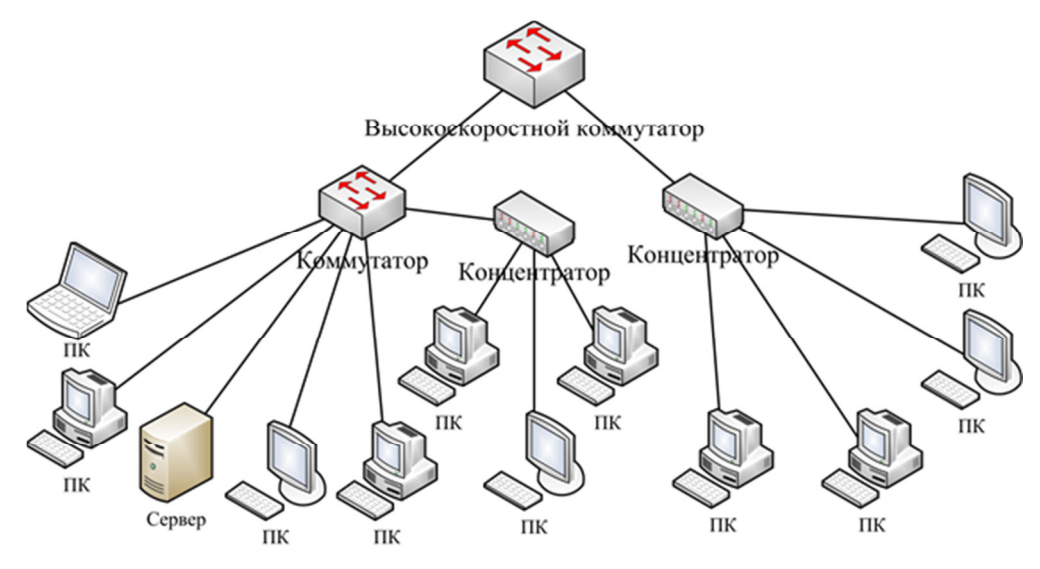

**Рисунок 2.4 Топология «Дерево»** 

К достоинствам данной топологии можно отнести то, что сеть с данной топологией легко масштабировать и легко её контролировать(поиск обрывов и неисправностей).

Недостатками является то, что при выходе из строя родительского узла, выйдут из строя и все его дочерние узлы (выход из строя корня — выход из строя всей сети), и также ограничена пропускная способность (доступ к сети может быть затруднён). Последний недостаток, связанный с пропускной способностью, устраняется топологией «толстого» дерева.

[1, 3, 5, 7, 9].

### **2.6. Анализ парка активного сетевого оборудования предприятий в составе холдинга**

Общее количество активного сетевого оборудования всех предприятий и производственных площадок составляет:

IP АТС – 48 шт.

Сервера – 83 шт.

Рабочие станции пользователей: 1336 шт

Количество сетевой печатающей оргтехники: 847 шт

Количество IP телефонов: 1337 шт.

Количество коммутационного оборудования (коммутаторы, маршрутизато-

ры): 307

Количество IP видеокамер: 1256 шт.

Количество видеосерверов (видеорегистраторов): 85 шт.

Более детальная информация о парке оборудования приведена в приложении А.

### **2.7 IP-адресация и логическая структура корпоративной сети агрохолдинга**

Для организации адресного пространства в корпоративной сети используют протокол IPv4 (англ. Internet Protocol version 4) - четвёртая версия интернет протокола (IP). Протокол описан в RFC 791.

Центральные маршрутизаторы предприятий посредством сетей провайдеров связи подключены к центральному маршрутизатору ООО «ГК Агро-Белогорье» (рис. 2.5)

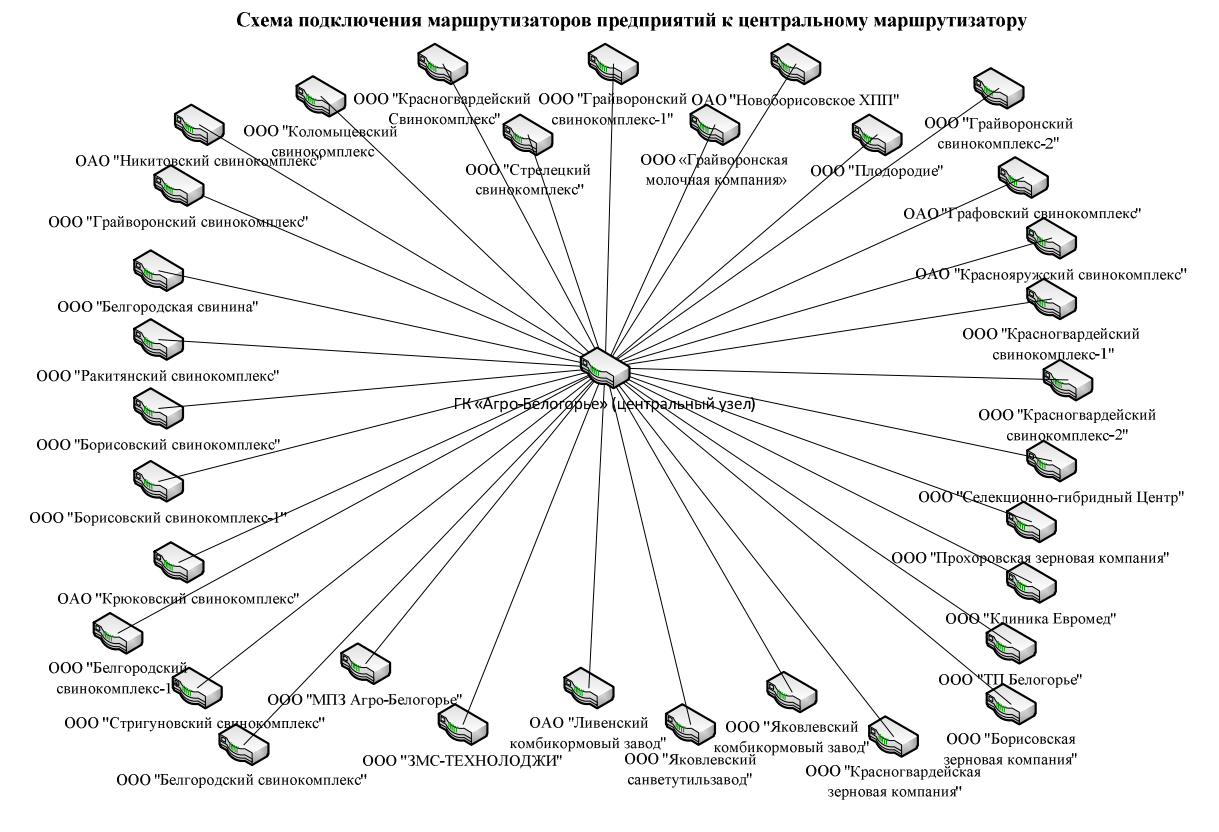

**Рисунок 2.5 Структурная схема подключения маршрутизаторов холдинга** 

Для сетей предприятий. включающих в себя серверы и рабочие станции пользователей, организуется отдельное адресное пространство, для телефонной сети предприятия также отдельное адресное пространство (рис  $2.5.$ ).

Также на каждом предприятии реализовано логическое разделение сети технологией VLAN. Детальная структура IP адресации приведена в Приложении Б.

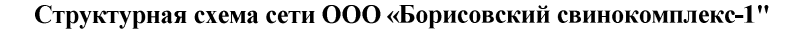

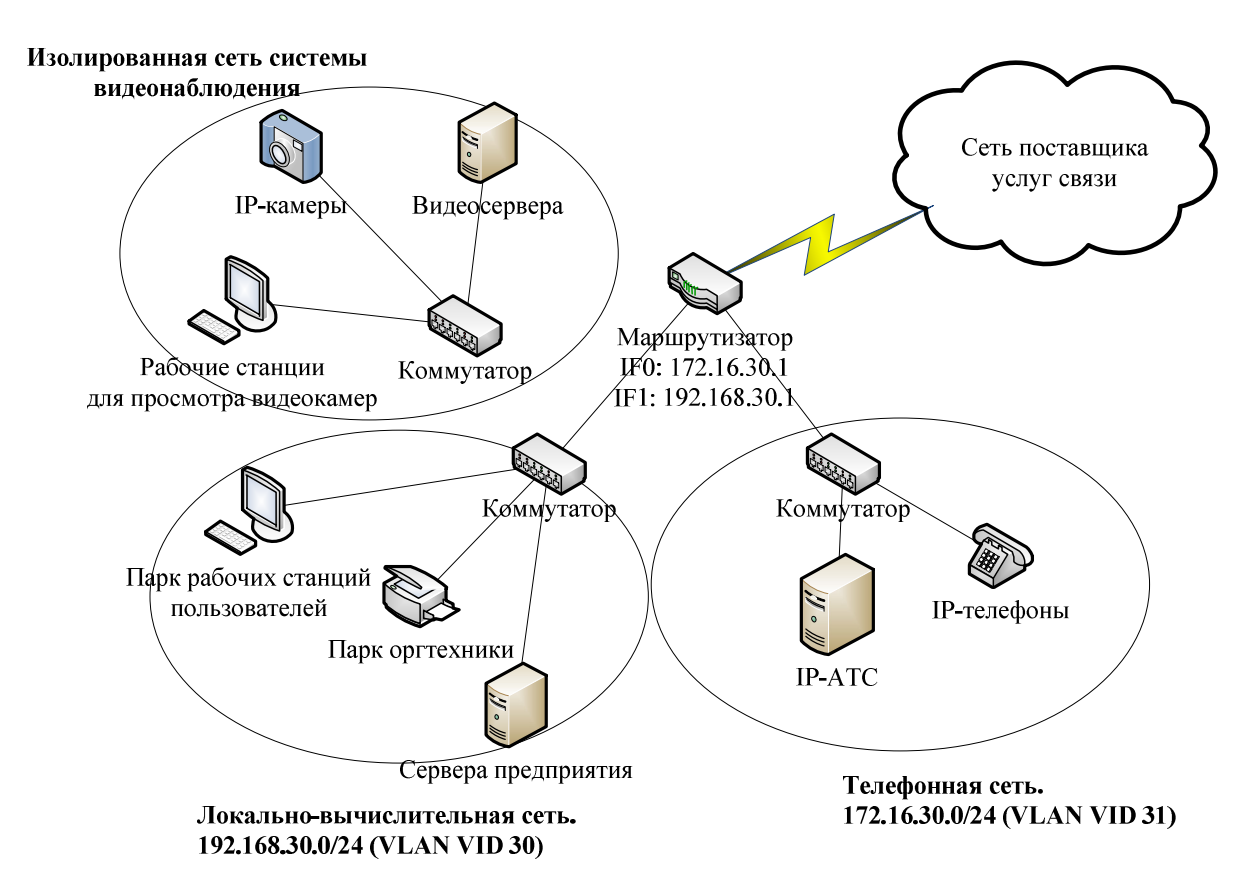

**Рисунок 2.5 Структурная схема сети ООО «Борисовский свинокомплекс-1»** 

VLAN (аббр. от англ. Virtual Local Area Network) — логическая («виртуальная») локальная компьютерная сеть, представляет собой группу хостов с общим набором требований, которые взаимодействуют так, как если бы они были подключены к широковещательному домену, независимо от их физического местонахождения. VLAN имеет те же свойства, что и физическая локальная сеть, но позволяет конечным станциям группироваться вместе, даже если они не находятся в одной физической сети. Такая реорганизация может быть сделана на основе программного обеспечения вместо физического перемещения устройств.

Совокупность VLAN разделяют сетевой трафик телефонной сети, сети рабочих станций пользователей, систем видеонаблюдения и позволяют подключать рабочие станции к корпоративной сети, которые физически не находятся на территории предприятия. [1, 12, 14].

### **2.8 Анализ коммутационного оборудования корпоративной сети связи агрохолдинга**

При подборе коммутационного оборудования специалисты ИТ ООО «ГК Агро-Белогорье» руководствуются политикой однородности по типу моделей и производителю оборудования. Ключевыми вендорами коммутационного оборудования агрохолдинга являются «Cisco systems, inc.» и «D-Link Corporation». Все центральные маршрутизаторы и ключевые узлы связи предприятий агрохолдинга реализованы на оборудовании «Cisco». Внутренние сети предприятий базируются на коммутационном оборудовании фирмы «D-Link».

### **2.9 Поставщики услуг связи**

Территориальная специфика расположения предприятий агрохолдинга способствует использованию нескольких провайдеров услуг связи (в зависимости от района используется провайдер с более развитой сетью связи)

В настоящий момент агрохолдинг «Агро-Белогорье» при организации корпоративной сети связи использует услуги следующих организаций

1. ООО «ТелекомТЗ» - поставщик беспроводных услуг связи и доступа к Internet с использованием технологий Wi-Fi, WiMAX

2. ПАО «Вымпелком» - поставщик услуг телефонной связи, доступа к Internet, услуг по аренде цифровых каналов связи (оптоволоконные линии связи)

3. ООО «РосТелеком» - поставщик услуг местной и дальней телефонной связи, широкополосного доступа в Интернет, интерактивного телевидения, сотовой связи и др..

4. ПАО «МТС» - поставщик услуг мобильной телефонной связи, поставщик услуг по аренде цифровых каналов связи (оптоволоконные линии связи)

5. ООО «Региональные ТелеСистемы» - поставщик услуг доступа к Internet

#### **2.10 Система мониторинга работоспособности оборудования**

Мониторинг состояния сетевых устройств помогает заблаговременно узнавать о неисправностях узлов связи. Отслеживая состояние сети, и сохраняя историю ее работы, администратор может провести аналитические выводы, о частоте появления различных неисправностей. Не менее важно, что сетевой мониторинг позволяет получать точные сведения о событиях в сети, а также времени и источниках обращений в сеть.

Для соблюдения информационной безопасности, необходимо за всеми сетевыми устройствами сети (например, брандмауэры, шлюзы, VPNустройства, беспроводные узлы доступа – AP). Для производственных целей следует контролировать все устройства и серверы, отказоустойчивость которых критично важна для нормальной работы предприятия.

Данные, поступающие от контролируемых устройств, называются телеметрическими. Сетевые устройства, такие как маршрутизаторы, коммутаторы, беспроводные AP и брандмауэры, неизменно передают телеметрические данные через протокол SNMP. SNMP был спроектирован в конце 1980-х для управления множеством устройств в сети Internet. Диспетчеры SNMP собирают телеметрическую информацию от агентов через UDP-порт 162. Диспетчеры могут использовать SNMP-команды Get для запроса конкретных телеметрических данных, называемых переменными (variable), или пассивно ждать отчета о важных событиях от агентов через сообщения Trap. Для мо-

ниторинга в сферах производства и безопасности достаточно собирать сообщения Trap. Для углубленного анализа тенденций и планирования ресурсов следует опрашивать агентов с помощью команд Get.

Специалисты ИТ группы компаний «Агро-Белогорья» в своей служебной деятельности, для анализа состояния корпоративной сети используют функционал программного обеспечение LANState.

Использование программы LANState значительно облегчает процесс наблюдения за процессами в локальной сети любых рангов и размеров.

Программа представляет собой мониторинг состояния устройств сети, позволяет вовремя получать информацию о работе различных служб, открытых портах и т.д., и оперативно реагировать на различные события.

В основе функционирования лежит периодический опрос устройств, помещенных на карту, путем последовательного выполнения заданных для каждого устройства проверок. В зависимости от результата выполнения этой процедуры, опрашиваемому устройству присваивается условный символ (если включен, то цветной символ устройства, если выключен, то серый, с затенением).

Есть возможность настройки реакции программы на то или иное событие (включение/выключение устройства). Это может быть: выдача на экран соответствующего сообщения, проигрывание звукового файла, запуск внешних программ и команд с параметрами, запись в журнале. Достоинством программы является также и то, что, единожды просканировав сеть (что обычно занимает продолжительное время), можно пользоваться затем сформированной картой сети, что в несколько раз ускоряет доступ к свойствам, ресурсам удаленных хостов и их управлению.

Программа обладает возможностью построения схемы сети, используя информацию из найденных коммутаторов. Кроме того, программа может обнаружить и различить в сети несколько типов устройств, таких как принтеры, сервера, сервера баз данных, роутеры, коммутаторы, беспроводные устройства и т.д.

Функции получения информации об удаленном хосте предоставляют пользователю полную картину о сетевых устройствах. Встроенный мощный функционал обмена сообщениями представляет очень удобное средство общения пользователя с другими участниками сети. Дополнительные утилиты управления питанием, сканирования сети, определения занимаемых и свободных портов, определения имен хостов по их адресам, определения адресов трассировки маршрута до заданного хоста помогают быстро локализовать проблему в сети, и по возможности, устранить ее. LANState позволяет также отслеживать общий трафик сетевой карты и контролировать использование открытых сетевых ресурсов.

Графический интерфейс программы максимально удобен и нагляден. Предусмотрена гибкая система настроек внешнего вида программы, позволяющая пользователю настроить ее "под себя". Разнообразные значки условного обозначения устройств и возможность рисования плана позволяют наглядно смоделировать схему сети и организации, с указанием имен, должностных лиц, телефонов и другой информацией с привязкой ее к условным областям и устройствам. (Рис 2.6.).

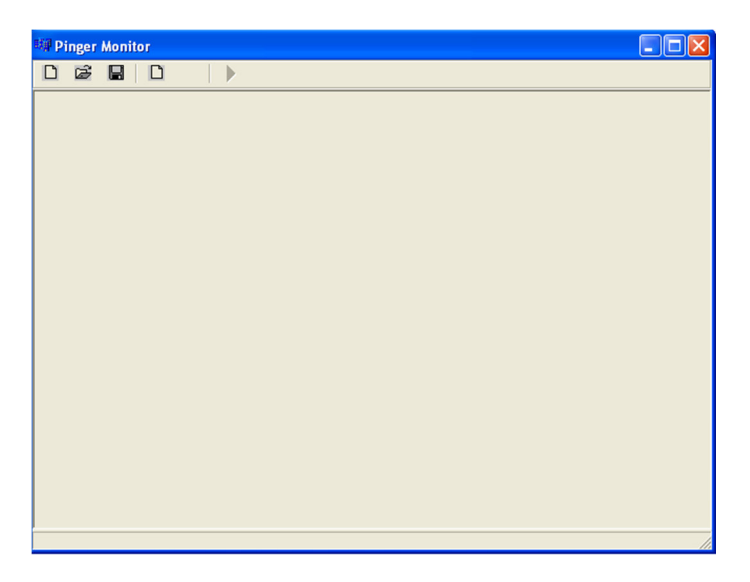

**Рисунок 2.6 Внешний вид программы** 

После загрузки программы мы вводим необходимый IP адрес оборудования (Рис. 2.7.) и после нажатия кнопки OK наблюдаем картинку, если появляется изображение (Рис. 2.8. «А»), то, следовательно, оборудование находится в сети и в рабочем состоянии, если (Рис. 2.8 «Б»), то оборудование не работает или не в сети.

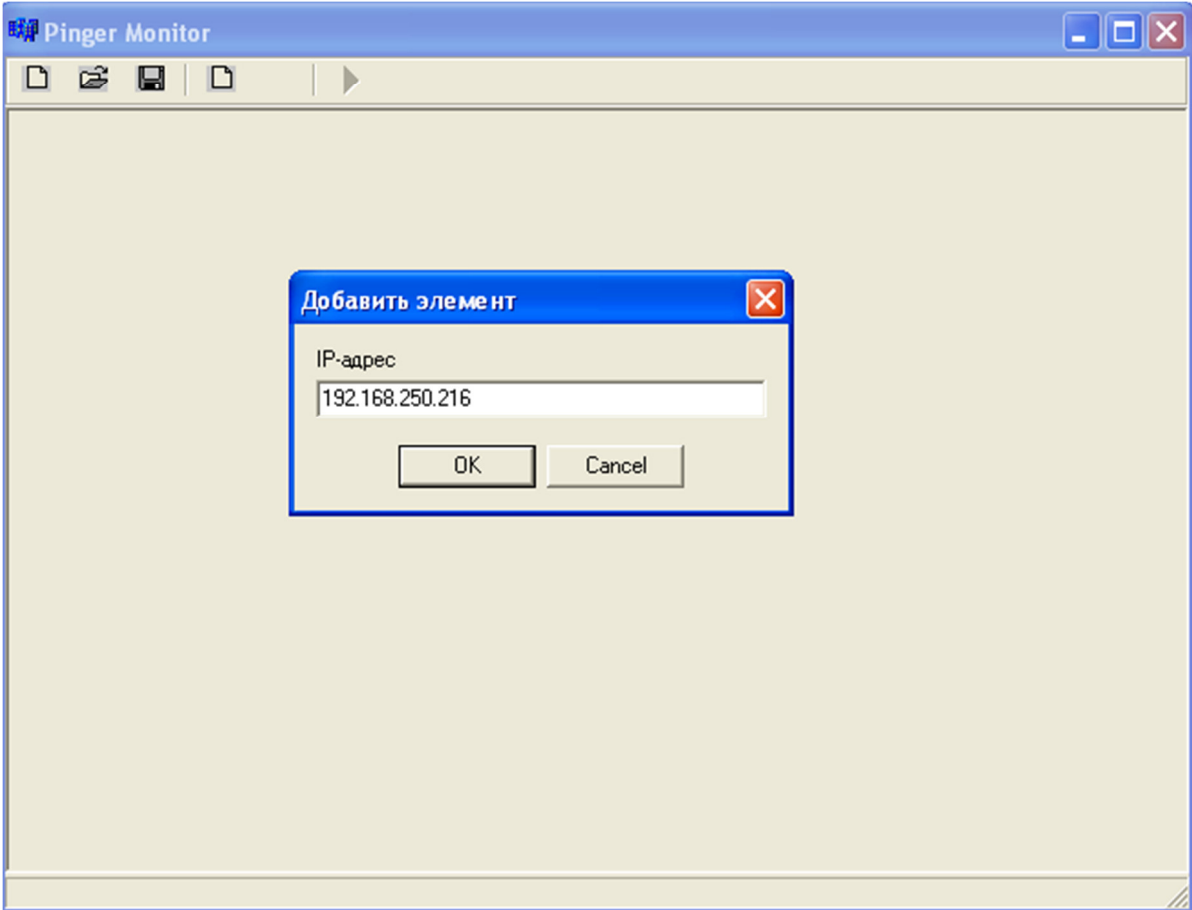

**Рисунок 2.7 Ввод IP адреса необходимого оборудования** 

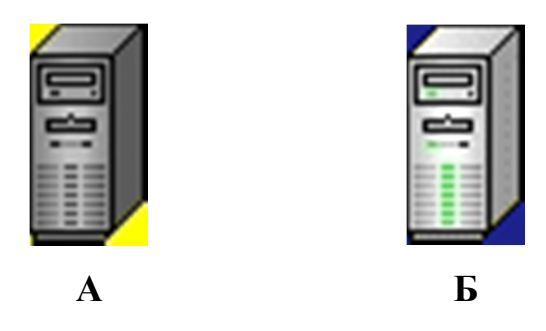

**Рисунок 2.8 Отображение рабочего и не рабочего оборудования** 

После ввода всех необходимых адресов оборудования можем собрать конфигурацию, которую можно сохранить как проект и потом снова загрузить при необходимости (Рис. 2.9). Изображения располагаются пользователем на форме в произвольном порядке.

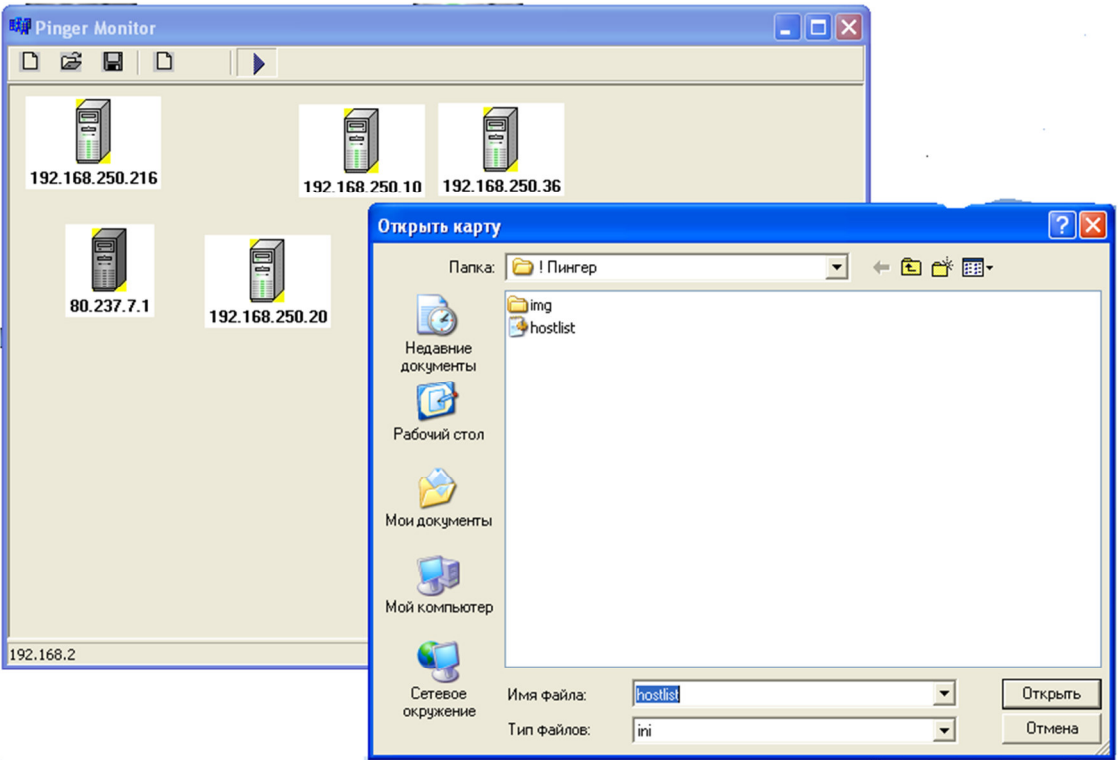

### **Рисунок 2.9 Загрузка сохраненной конфигурации оборудования**

Таким образом, был проведен комплекс предварительных работ для создания модели сети холдинга.

[1, 16, 17, 18, 23, 24, 25].

# **3 МОДЕЛИРОВАНИЕ КОРПОРАТИВНОЙ СЕТИ АГРОХОЛДИНГА «ГК АГРО-БЕЛОГОРЬЕ» В ПРОГРАММНОЙ СРЕДЕ OPNET MODELER**

#### **3.1 Описание программной среды OpNET Modeler**

Opnet Modeler представляет собой программный комплекс с GUI интерфейсом для создания, трассировки и анализа событийного моделирования сетей связи. Это программное обеспечение может быть использовано для большого ряда задач, например, типичные создание и проверка протокола связи, анализ взаимодействий протокола, оптимизация и планирование сети. Также возможно осуществить с помощью пакета проверку правильности аналитических моделей, и описание протоколов.

В рамках редактора проекта могут быть созданы палитры сетевых объектов, которым пользователь может присвоить различные формы соединения узлов и связи вплоть до имеющих вид головоломки. Автоматизированное порождение сетевой топологии - кольца, звезды, случайной сети, также поддерживается и резервируется утилитами для импортируемых сетевых топологий в различных форматах. Случайный трафик может быть автоматически сгенерирован из алгоритмов, указанных пользователем, а также импортирован из входящих в стандартную комплектацию пакета форматов реальных трафиков линий. Результаты моделирования могут быть проанализированы, а графы и анимация трафика, опять же будут сгенерированы автоматически.

Одним из плюсов из создания модели сети с помощью программного обеспечения является то, что уровень гибкости, обеспечиваемый ядром моделирования, тот же, что и для моделирования, написанных с нуля, но объектное построение среды позволяет пользователю намного быстрее делать разработку, усовершенствования и производить модели для многократного использования.

Есть несколько сред редактора - по одной для каждого типа объекта. Организация объектов - иерархическая, сетевые объекты (модели) связаны набором узлов и объектов связи, в то время как объекты узла связаны набором объектов, типа модулей очерёдности, модулей процессора, передатчиков и приемников. Версия ПО для моделирования радиоканала содержит модели антенны радиопередатчика, антенны приемника, перемещающихся объектов узла (включая спутники).

Логику поведения процессора и модулей очередности определяет модель процесса, которую пользователь может создавать и изменять в пределах редактора процесса. В редакторе процесса пользователь может определить модель процесса через комбинацию алгоритма работы конечного автомата (finite-state machine - FSM) и операторов языка программирования  $C/C++$ .

[28].

### **3.2 Описание процесса создания и настройки проекта OpNET Modeler**

При создании нового проекта система запрашивает у пользователя имя проекта и сценария (рис.3.1.), а также предлагает выбрать шаблон создаваемой модели сети (рис. 3.2.):

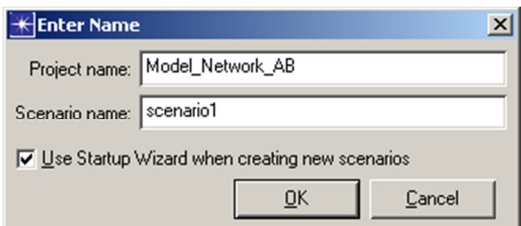

**Рисунок 3.1 Окно создания проекта** 

| K Startup Wizard: Initial Topology                                                                                                    | $\vert x \vert$                                                                                                    |
|----------------------------------------------------------------------------------------------------|----------------------------------------------------------------------------------------------------|
| You can start with an empty network<br>and create your network using objects<br>from the object palette or import directly<br>from another data source. | Initial Topology<br>Create empty scenario<br>Import from ACE<br>Import from ATM text files<br>Import from Circuit Switch Text Files<br>Import from Device Configurations<br>Import from VNE Server<br>Import from XML |
|                                                                                                    | Quit<br>Next<br>< Back                                                                                                    |

**Рисунок 3.2 Окно выбора типа проекта**

Создаем пустой проект «Create empty scenario» и далее программа предлагает выбрать масштаб сети (рис. 3.3.). В данном случае осуществляется привязка к карте местности, по этому выбран пункт «Choose from maps» и на карте мира с помощью инструментов навигации выбираем Белгородскую область (рис. 3.4.).

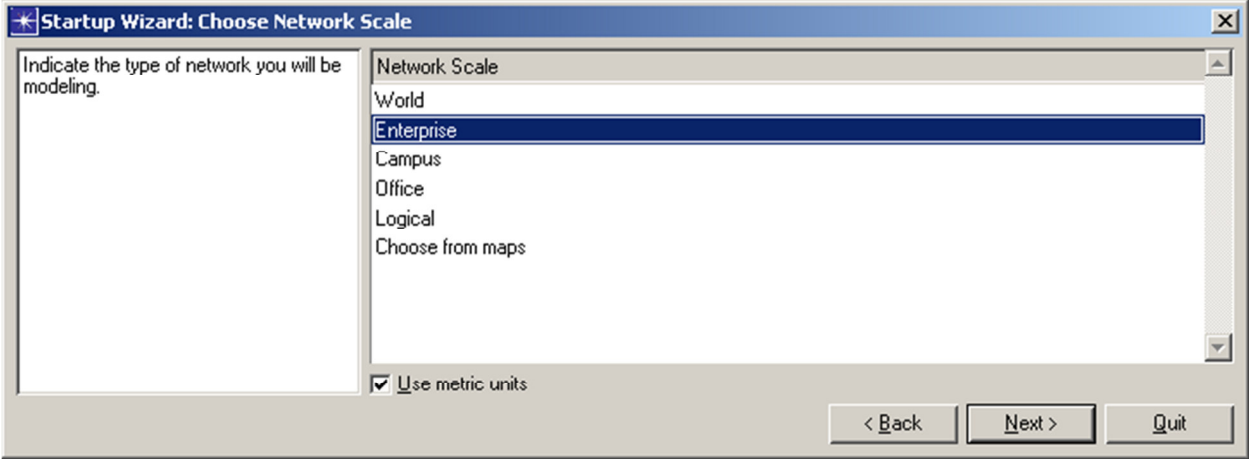

**Рисунок 3.3 Выбор масштаба сети** 

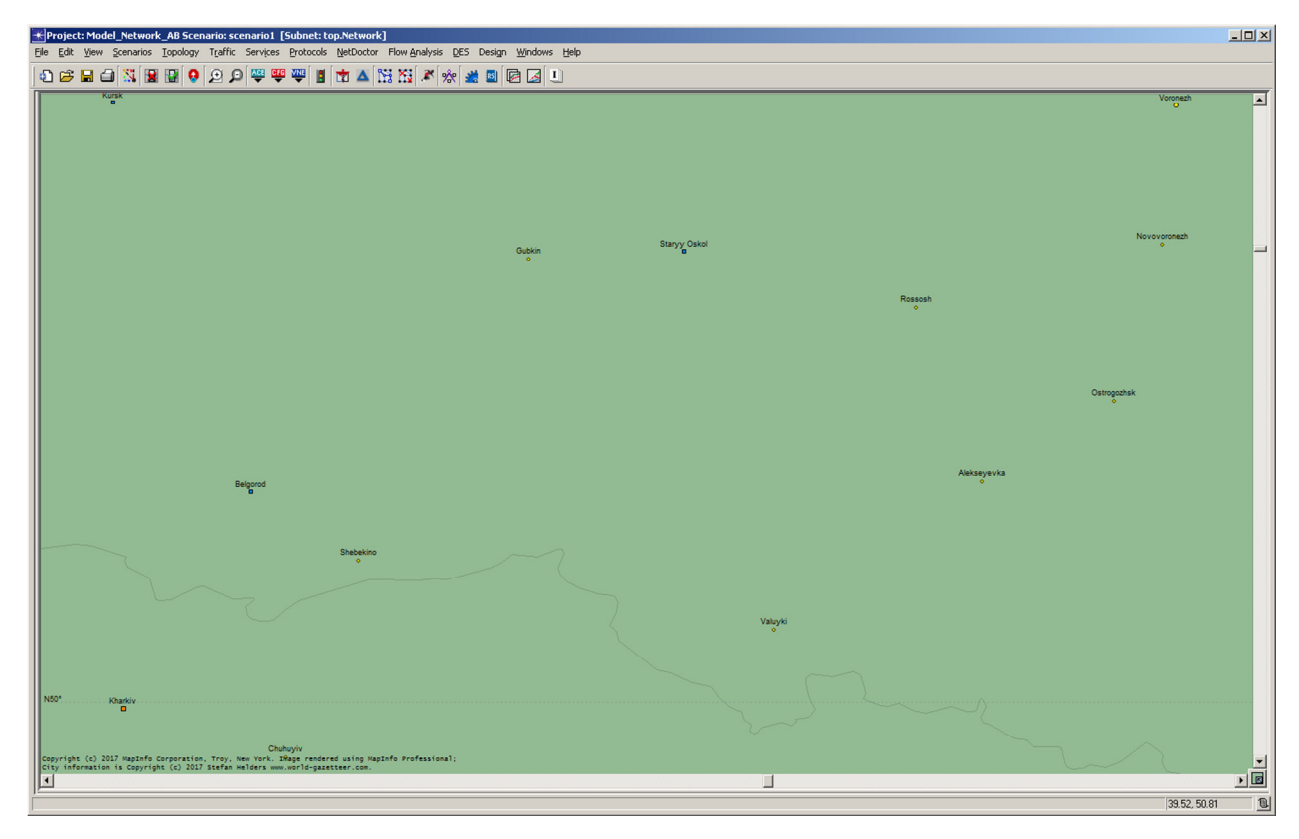

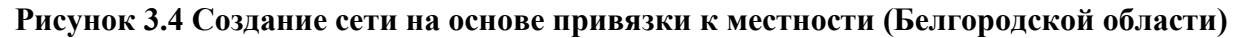

После этого программа предлагает выбрать из списка технологии, используемые при построении сетей связи. Для моделирования корпоративной сети агрохолдинга потребуются следующие компоненты:

Сisco, Ethernet, Ethernet\_advanced, Server\_Intel, VLANs, routers, routers advanced, routers advanced, Wimax, Wireless lan, applications (рис 3.5)

| K Startup Wizard: Select Technologies   |                   |                         | $\vert x \vert$                                     |
|-----------------------------------------|-------------------|-------------------------|-----------------------------------------------------|
| Select the technologies you will use in | Model Family      | Include?                |                                                     |
| your network.                           | DPT               | No                      |                                                     |
|                                         | Equipe            | No                      |                                                     |
|                                         | ethcoax           | No                      |                                                     |
|                                         | ethernet          | Yes                     |                                                     |
|                                         | ethernet_advanced | Yes                     |                                                     |
|                                         | eXtreme           | No                      |                                                     |
|                                         | fddi              | No                      |                                                     |
|                                         | Fibre_Channel     | $\overline{\text{Yes}}$ |                                                     |
|                                         | Fore_Systems      | No.                     |                                                     |
|                                         | Foundry           | No                      |                                                     |
|                                         | fromo rolou       | Mo                      |                                                     |
|                                         |                   |                         | Quit<br>$\leq$ $\underline{\mathsf{B}}$ ack<br>Next |

**Рисунок 3.5 Выбор технологий для проектирования**

Далее программа генерирует библиотеку компонентов по выбранным категориям и размещает ее в отдельном окне (рис.3.6.)

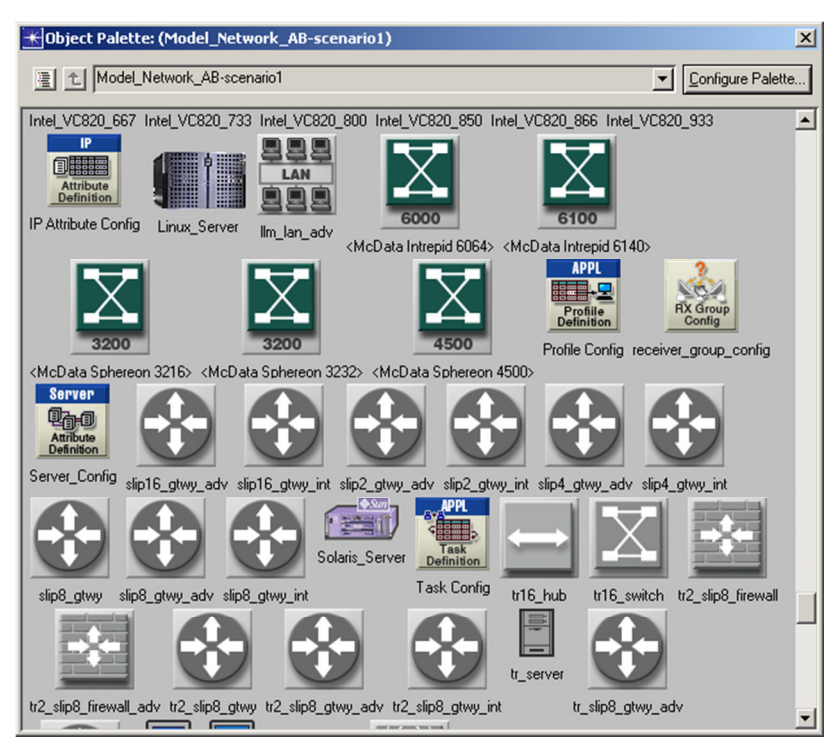

**Рисунок 3.6 Библиотека компонентов в окне «Palette»**

Данную коллекцию компонентов можно вызвать из панели инструментов нажав на значок .

[28]

# **3.3 Описание процесса размещения локальных сетей предприятий агрохолдинга на карте Белгородской области**

Используя компонент Logical Subnet размещаем на карте элементы будущих локальных сетей предприятий холдинга (рис.3.7). Каждый значок в данном случае при двойном нажатии мыши на него открывает пустое рабочее пространство где впоследствии будут размещаться объекты данной подсети.

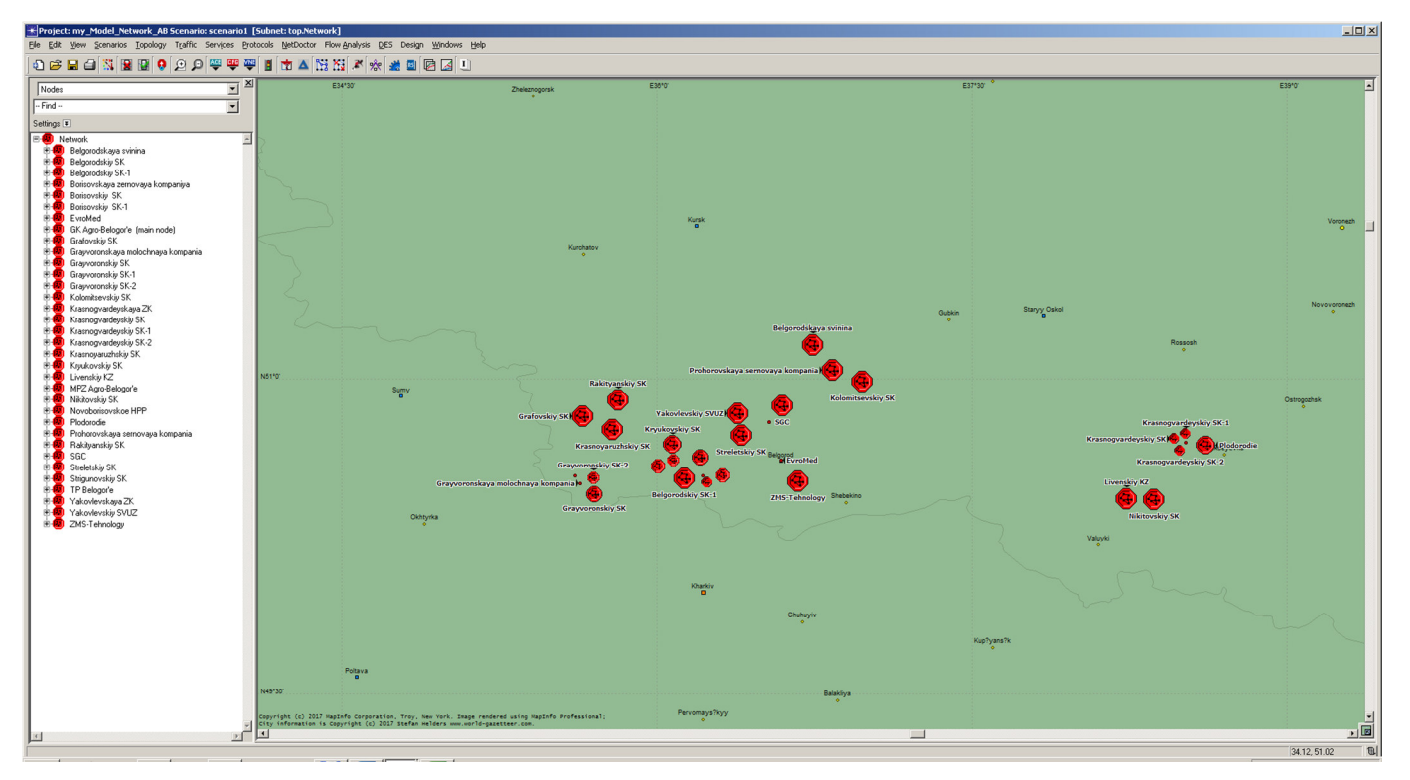

**Рисунок 3.7 Размещение объектов корпоративной сети на карте Белгородской области** 

Также на текущем этапе необходимо обозначить общедоступные сервисы для всех рабочих станций корпоративной сети и создать профили пользователей, которые будут использовать данные сервисы. Для этих целей используем компоненты из библиотеки компонентов (рис. 3.8).

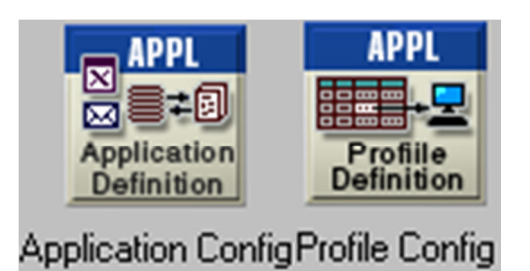

**Рисунок 3.8 Компоненты для создания сервисов и профилей.** 

Каждому пользователю в корпоративной сети предоставляется доступ к 9 информационным сервисам:

- 1) Электронная почта обозначим как «Email»
- 2) Доступ к сети Internet обозначим как «Internet»
- 3) Сервисы виртуализации «СitrixApp»
- 4) Сервис поддержки пользователей «HelpDesk»
- 5) Служба каталогов Active Directory «ActiveDirectory»
- 6) Доступ к базе антивирусных сигнатур «Kaspersky Base»
- 7) Доступ к файловому хранилищу «Share Docs»
- 8) Доступ к порталу portal.agrobel.ru «Portal»
- 9) Услуги телефонной связи «Telephony»

В свойствах «Application Config»/ «Application Definitions» / «Number of Rows» устанавливаем значение 8 и указываем весь перечень информационных сервисов (рис 3.9):

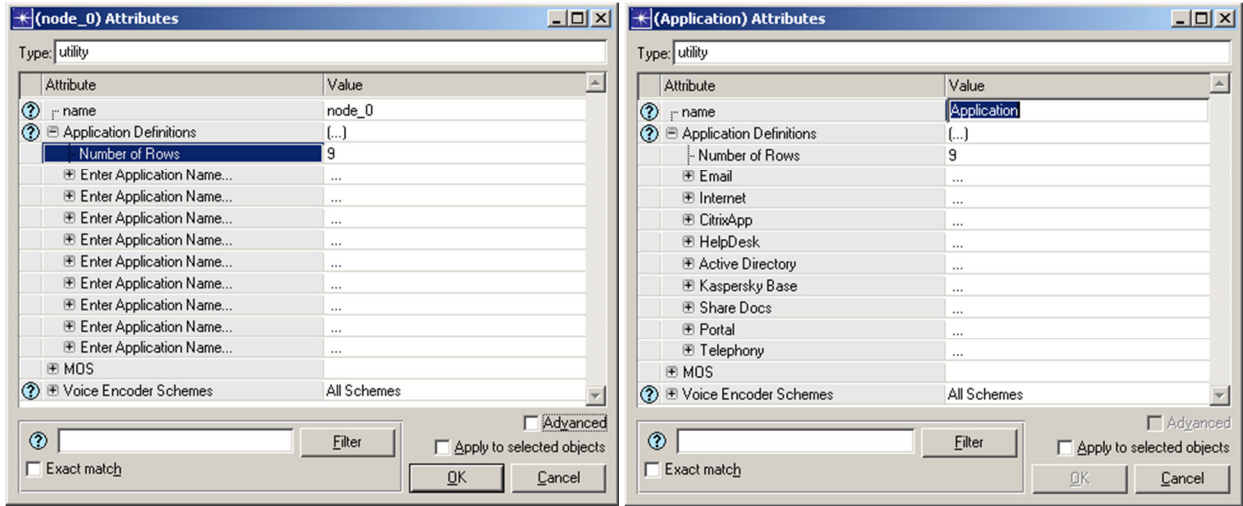

**Рисунок 3.9 Настройка компонента «Application Profiles»** 

Настраиваем параметры каждого указанного в списке сервиса Рис.3.10:

|                | $\left \frac{1}{2}\right $ (Application) Attributes<br>Type: utility | $-12X$                              |                                                       |                     |                 |
|----------------|----------------------------------------------------------------------|-------------------------------------|-------------------------------------------------------|---------------------|-----------------|
|                | Attribute                                                            | $\blacktriangle$<br>Value           |                                                       |                     |                 |
|                | E Email                                                              |                                     |                                                       |                     |                 |
| ⊚              | · Name                                                               | Email                               |                                                       |                     |                 |
| $\circledcirc$ | <b>E</b> Description                                                 | $\left[\ldots\right]$               |                                                       |                     |                 |
|                | Custom                                                               | Off                                 |                                                       |                     |                 |
|                | Database                                                             | Off                                 |                                                       |                     |                 |
| 00000000       | Email                                                                | Medium Load                         |                                                       |                     |                 |
|                | Ftp                                                                  | Off                                 |                                                       |                     |                 |
|                | <b>Http</b>                                                          | Off                                 | $\overline{\mathcal{K}}$ (Email) Table                |                     | $\vert x \vert$ |
|                | Print                                                                | Off                                 |                                                       |                     |                 |
|                | Remote Login                                                         | Off                                 | Attribute                                             | Value               |                 |
|                | Video Conferencing                                                   | Off                                 |                                                       |                     |                 |
|                | Voice                                                                | Off                                 | Send Interarrival Time [seconds]                      | exponential (720)   |                 |
|                | $\blacksquare$ Internet                                              |                                     | Send Group Size                                       | constant [3]        |                 |
| ⊚              | - Name                                                               | Internet                            |                                                       |                     |                 |
|                | <b>E</b> Description                                                 | $\left[\ldots\right]$               | Receive Interarrival Time [seconds] exponential (720) |                     |                 |
| 000000         | Custom                                                               | Off                                 | Receive Group Size                                    | constant [3]        |                 |
|                | Database<br>Email                                                    | Off                                 | E-Mail Size (bytes)                                   | constant (1000)     |                 |
|                |                                                                      | Off<br>Off                          |                                                       |                     |                 |
|                | Ftp<br>Http                                                          | Searching                           | Symbolic Server Name                                  | <b>Email Server</b> |                 |
| ه              | Print                                                                | $\overline{\phantom{a}}$<br>n       | Type of Service                                       | Best Effort (0)     |                 |
|                |                                                                      | Advanced                            | <b>RSVP Parameters</b>                                | None                |                 |
| $^{\circ}$     |                                                                      | Eilter<br>Apply to selected objects |                                                       |                     |                 |
|                | Exact match                                                          | QK<br>Cancel                        | Promote<br>Details                                    | Cancel<br>ŪΚ        |                 |

**Рисунок 3.10 Настройка сериса «Email»** 

В программе уже имеются типовые настройки сервисов, в случае необходимости их можно откорректировать с требуемыми параметрами.

Теперь необходимо настроить конфигурацию профилей. Каждое рабочее место сотрудника предприятия в составе холдинга организовано из 2 активных сетевых устройств – персональный компьютер и IP-телефон. Используя персональный компьютер, пользователь может обращаться к 8ми сервисам от центральных поставщиков услуг (серверов) корпоративной сети (Email, Internet, CitrixApp, HelpDesk, Active Directory, Portal, Kaspersky Base, Share Docs). Используя телефон пользователь общается к сервису (Telephony). В связи с этим при конфигурации компонента «Profile Config» укажем 2 типа профилей: «WorkStation» и «IPTelephone» (рис. 3.11) и в каждом профиле укажем перечень используемых сервисов:

| $\left \frac{1}{2}\right $ (Profile) Attributes |                                     | $-10 \times$ | $\left \frac{1}{2}\right $ (Profile) Attributes          |                  | $-10 \times$                          |
|-------------------------------------------------|-------------------------------------|--------------|----------------------------------------------------------|------------------|---------------------------------------|
| Type: Utilities                                 |                                     |              | Type: Utilities                                          |                  |                                       |
| Attribute                                       | Value                               | $\triangle$  | Attribute                                                | Value            | $\blacktriangle$                      |
| ⊚<br>$r$ name                                   | Profile                             |              | ③<br>Applications                                        | l                |                                       |
| ◯ E Profile Configuration                       | l)                                  |              | - Number of Rows                                         | 8                |                                       |
| - Number of Rows                                | l2                                  |              | E Email                                                  |                  |                                       |
| <b>⊞</b> WorkStation                            |                                     |              | E Internet                                               |                  |                                       |
| <b>⊞</b> IPTelephone                            |                                     |              | E CitrixApp                                              |                  |                                       |
|                                                 |                                     |              | 图 HelpDesk                                               |                  |                                       |
|                                                 |                                     |              | <b>E</b> Active Directory                                |                  |                                       |
|                                                 |                                     |              | <b>E</b> Kaspersky Base                                  |                  |                                       |
|                                                 |                                     |              | E Share Doos                                             |                  |                                       |
|                                                 |                                     |              | <b>E</b> Portal                                          |                  |                                       |
|                                                 |                                     |              | $\sqrt{2}$<br><b><i><u>Oppration</u></i></b> <i>Mode</i> | Carial (Ordered) |                                       |
| $^{\circ}$                                      | Eilter<br>Apply to selected objects | Advanced     | ⊘                                                        | Eilter           | Advanced<br>Apply to selected objects |
| Exact match                                     | QK                                  | Cancel       | Exact match                                              |                  | QK<br>Cancel                          |

**Рисунок 3.11 Настройка компонента «Profile Config»** 

[28]

### **3.4 Моделирование центрального узла связи корпоративной сети**

Для создания модели сети, двойным щелчком мыши, открываем сеть созданную в г. Белгород **Белант в полека и попадаем в рабочую область сети дан**ного узла. В коллекции компонентов выбираем сервера, коммутаторы и маршрутизаторы по своим параметрам схожие с реальными прототипами. Моделируемая сеть будет состоять из 3х объектов сети:

- объединённые в локальную сеть сервера компании являющиеся поставщиками услуг

- объединённые в локальную сеть рабочие станции пользователей (потребители услуг)

- IP телефоны объединённые в локальную сеть (осуществляют взаимодействие с центральной АТС)

### **3.4.1 Настройка поставщиков услуг (серверов) и их коммутация**

Из коллекции компонентов в рабочей области размещаем сервера для каждого вида сервиса и используя компоненты категории «Link»/ «link 1000Base T» коммутируем их при помощи коммутатором серии cisco 3500. (рис. 3.12)

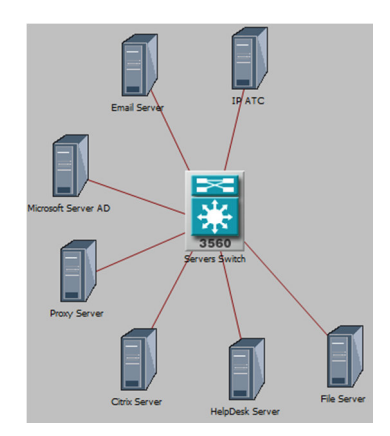

**Рисунок 3.12 Моделирование серверов и их коммутация** 

Далее производим настройку каждого сервера в зависимость от поставляемых им сервисов. Для этого выбираем в контекстном меню «Edit Attributes», назначаем имя серверу и в поле «Application: Supported Services» выбираем «Edit» и добавляем вид предоставляемого сервиса (виды сервисов ранее сконфигурированы в компоненте «Application Config») рис.3.13.

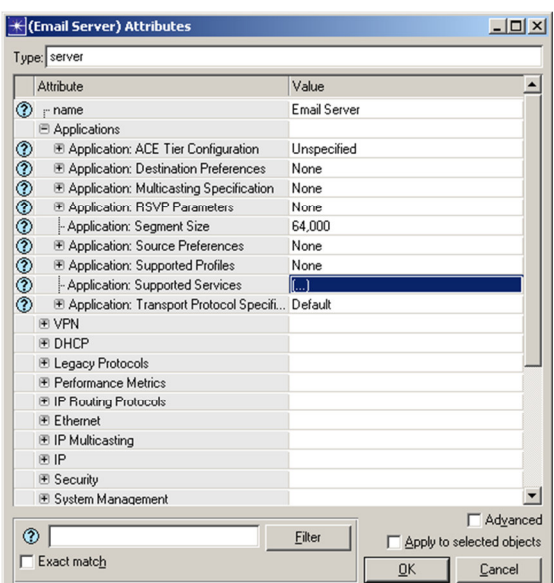

**Рисунок 3.13 Конфигурирование сервера «Email Server»** 

Для проверки связи сервера с коммутатором вызываем «Edit Ports» у компонента «Link\_1000Base\_T» (рис 3.14) и проверяем какой сетевой интерфейс сервера с каким портом коммутатора соединен.

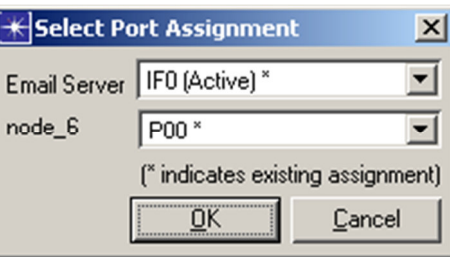

**Рисунок 3.14 Редактирование параметров «Edit Ports» компонента «Link»** 

После конфигурирования всех серверов на коммутаторе настраиваем логическую сетьVLAN. Для этого в свойствах коммутатора «Edit Attributes» / «VLAN Parameters» / «Scheme» изменяем параметр «No VLAN» на «Port-Based VLAN». В параметрах «Supported VLAN»выбираем «Edit» и вызываем таблицу по настройке VLANs Table. Добавляем VLAN «Srv\_Wks\_AB» VID 175. (рис. 3.15).

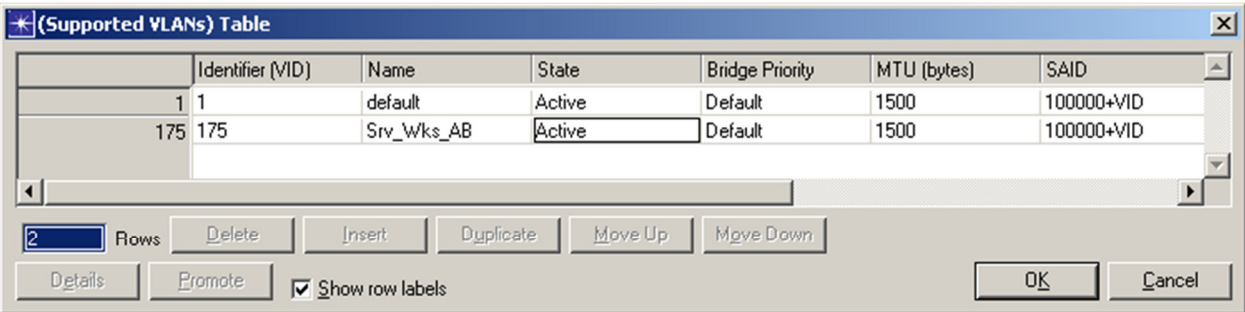

**Рисунок 3.15 Таблица VLANs на «Servers Switch»** 

Далее на коммутаторе производим настройку портов Р00-Р07(к данным портам подключены сетевые интерфейсы серверов) в параметрах «Switch Port Configuration (52 Rows)»/ «VLAN Parameters» указываем созданный ранее VID сети VLAN. Параметр «Tagging» устанавливаем в состояние «Send Untagged» (рис. 23). Таким образом создаем нетеггированные порты VLAN для подключения серверов.

Для того чтобы назначить IP адреса сконфигурированным серверам можно воспользоваться 3 методами: первый – это включить службу DHCP на одном из серверов, второй – это включить DHCP на коммутаторе или маршрутизаторе и третий – указать IP адрес «вручную».

|               | <b>K (Servers Switch) Attributes</b> | $ \Box$ $\times$                                                |
|---------------|--------------------------------------|-----------------------------------------------------------------|
|               | Type: router switch                  | Make: Cisco WS-C3560G                                           |
|               | Attribute                            | Value                                                           |
|               | $\equiv$ P00                         |                                                                 |
| ℗             | - Name                               | P00                                                             |
|               | - Status                             | Enabled                                                         |
| ℗             | - Operational Status                 | Infer                                                           |
|               | - Speed                              | Auto                                                            |
|               | - Duplex Mode                        | Auto                                                            |
| 00000000      | l- Cost                              | Link Speed Based                                                |
|               | - Priority                           | 128                                                             |
|               | - Fast Start Mode                    | Default                                                         |
|               | - Link Type                          | Auto Detect                                                     |
|               | <b>□ VLAN Parameters</b>             | $\left[\right]$                                                 |
|               | - Port Type                          | Not Configured                                                  |
|               | - Port VLAN Identifier (PVID)        | 175                                                             |
| $\bar{\circ}$ | <b>□ Supported VLANs</b>             | $(\ldots)$                                                      |
|               | - Number of Rows                     | 1                                                               |
|               | ■ 175                                |                                                                 |
|               | - Identifier (VID)                   | 175                                                             |
| ಄಄಄           | - Name                               | Srv_Wks_AB                                                      |
|               | - Cost                               | Same as Port                                                    |
|               | - Priority                           | Same as Port                                                    |
| ?             | - Tagging                            | Send Untagged                                                   |
| ⊚             | $\Gamma$ Exact match                 | Advanced<br>Filter<br>Apply to selected objects<br>QK<br>Cancel |

**Рисунок 3.16 Включение порта P00 в VLAN «Srv\_Wks\_AB»(VID 175)** 

Обычно в корпоративных сетях IP адреса серверов статические, по этому воспользуемся возможностями Opnet Modeler для установки IP адресов серверам. Для этого необходимо выделить один из серверов, в контекстном меню выбрать «Select Similar Nodes» и далее в панели инструментов выбрать «Protocols»\ «IP»\ «Addressing» \ «Auto Assign IPv4 Address».

#### **3.4.2 Моделирование телефонной сети центрального офиса**

По полученным ранее данным в офисе ООО «ГК Агро-Белогорье» установлено 66 IP телефонов. В рабочей области создадим еще одну подсеть «IP Telephone» (рис. 3.17).

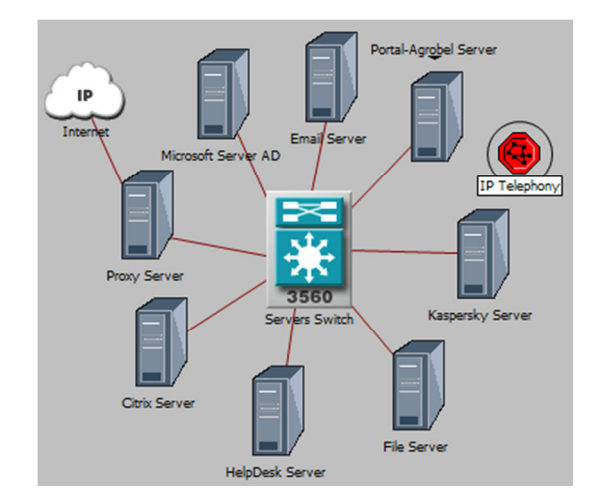

**Рисунок 3.17 Добавление новой подсети «IP Telephony»** 

.

Развернем ее и установим IP ATC. Далее используя возможности шаблонного построения сети создадим сеть из 66 IP телефонов. Для этого в панели инструментов выберем пункт «Topology» / «Rapid Configuration» выбираем тип конфигурации «Star» и заполняем поля шаблонного построения (рис 3.18)Указывая в поле «Number» - количество узлов 33.

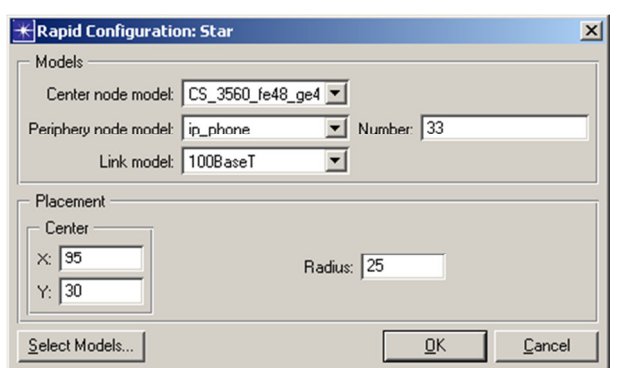

**Рисунок 3.18 Построение сети с использованием шаблона** 

Повторяем процедуру 2 раза и коммутируем полученные сети. В результате получаем сеть, состоящую из 2х коммутаторов, IP ATC и 66 IP телефонов (рис 3.19).

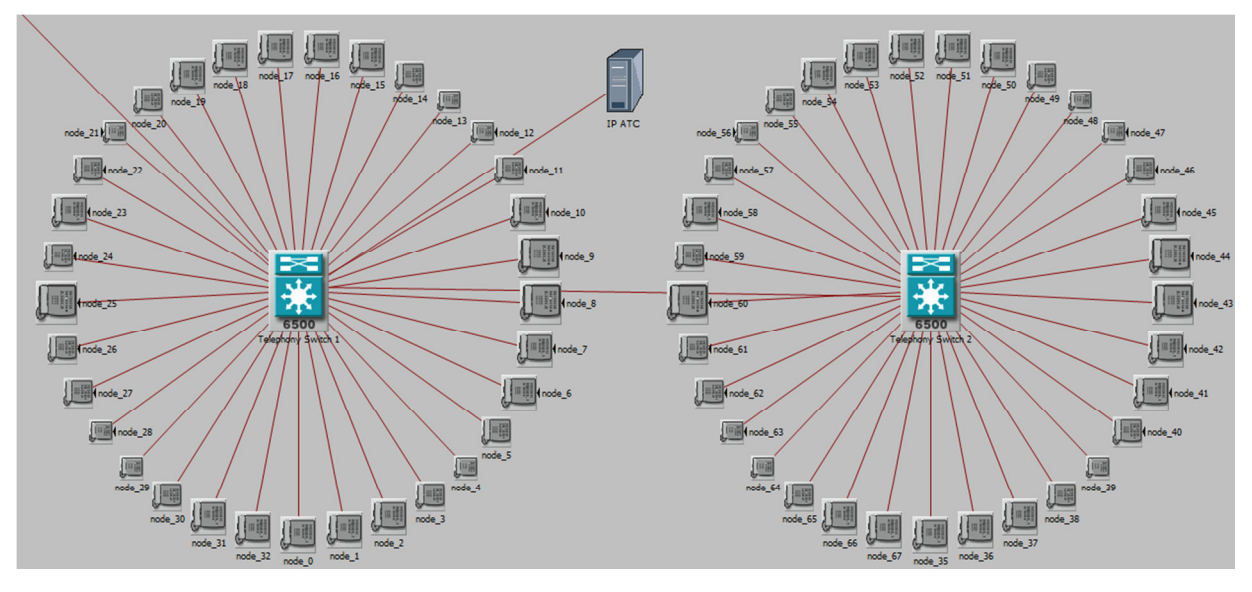

**Рисунок 3.19 Подсеть «IP Telephony»** 

После этого необходимо выделить все телефоны командой контекстного меню «Select Similar Nodes» и в «Edit Similar Nodes»/ «Application: Supported Profiles» установить профиль «IP Telephony». Далее производим конфигурирование VLAN на коммутаторах телефонной сети «Telephony Switch 1» и «Telephony Switch 2». VLAN на всех портах устанавливаем в режим «Untagget». После этого командой с панели инструментов назначаем IP адреса всем телефонам.

# **3.4.3 Моделирование сети рабочих станций пользователей центрального офиса ООО «ГК Агро-Белогорье»**

При моделировании сети рабочих станций пользователей, опять воспользуемся методом шаблонного построения сети. С панели инструментов выбираем пункт «Topology» / «Rapid Configuration» устанавливаем тип конфигурации «Star» и заполняем поля шаблонного построения. Далее объединяем коммутаторы «Workstations Switch 1» и «Workstation Switch 2» в единую сеть компонентом «Link\_Base1000X» (Рис 3.20). Каждой рабочей станции в поле «Application: Supported Profiles» устанавливаем профиль «Work-Stations» и производим конфигурирование VLANs на портах коммутаторов.

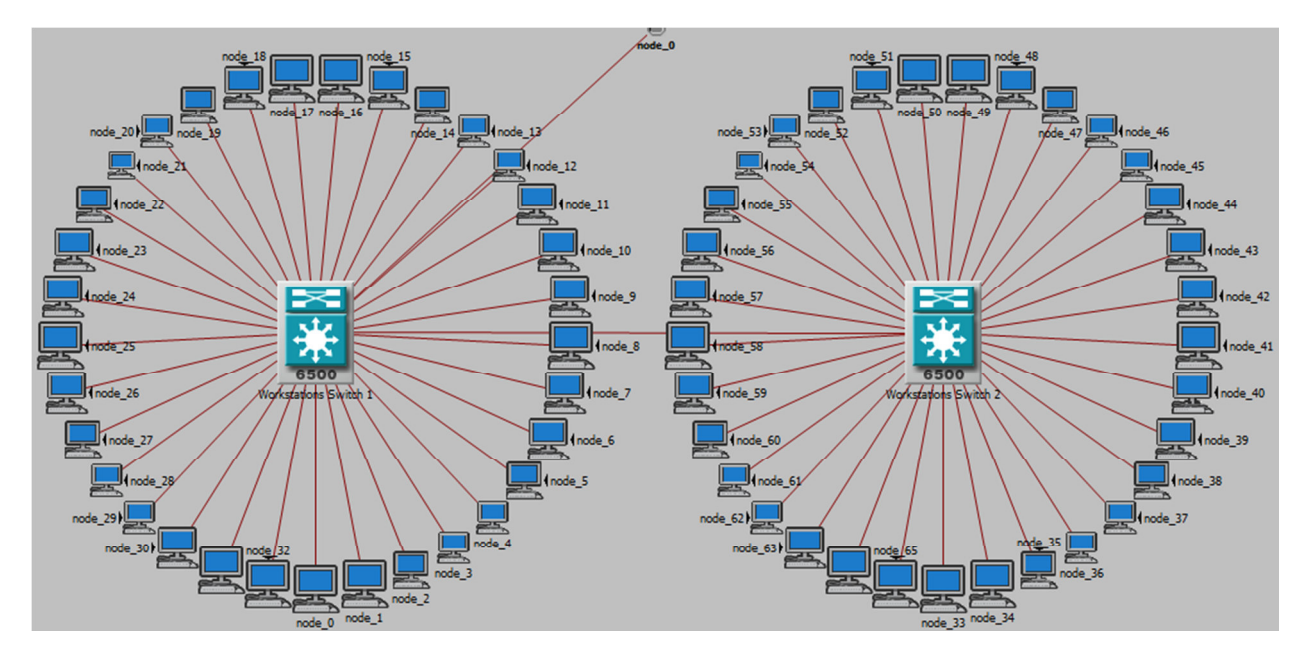

**Рисунок 3.20 Подсеть «Workstations»** 

Теперь необходимо объединить все подсети в единую сеть. Для этой цели воспользуемся компонентом «CS\_7609\_9s\_a2\_ae8\_fr4\_sl8\_adv» из линейки оборудования корпорации Cisco. Данный маршрутизатор аналогичен оборудованию, установленному в серверной центрального узла связи ООО «ГК Агро-Белогорье» (рис.3.21).

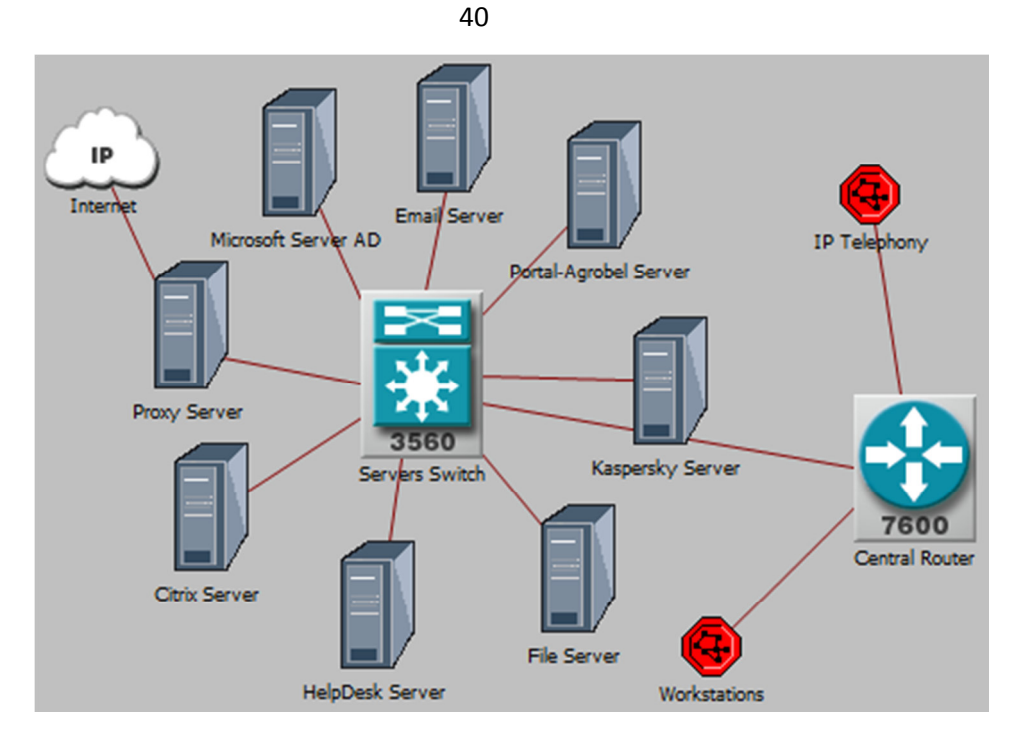

**Рисунок 3.21 Сеть центрального узла связи ООО «ГК Агро-Белогорье»**  [28]

### **3.5 Особенности моделирования сетей предприятий, входящих в состав агрохолдинга**

При моделировании сетей предприятий агрохолдинга необходимо учитывать тот факт, что помимо основных сервисов, предоставляемых центральным узлом всем пользователям корпоративной сети, также используются и «локальные» сервисы и ресурсы:

- хранение и обмен документами внутри предприятия

- программы автоматизации бизнес-процессов

- базы данных для АСУ ТП предприятия

- АТС предприятия (все внутренние звонки между сотрудниками предприятия обрабатываются локальной АТС).

Для того чтобы учесть эти сервисы при моделировании сетей необходимо в каждую сеть предприятий добавить дополнительно компоненты «Application Config» и «Profile Config» и смоделировать поставщиков услуг (сервера).

### **3.6 Моделирование сети ООО «МПЗ Агро-Белогорье»**

ИТ-Инфраструктура ООО «МПЗ Агро-Белогорье» включает в себя 4 ЛВС:

1) офисная сеть (парк ПК, сетевой оргтехники, коммутационное оборудование, сервера) – порядка 320 активных сетевых устройств,

2) производственная сеть (сервера управления технологическими процессами и парк промышленных компьютеров) – 80 активных сетевых устройств

3) телефонная сеть (IP АТС, IP телефоны, коммутационное оборудование) – 320

4) система видеонаблюдения и контроля доступа(IP видеокамеры, видеосерверы «Domination», серверы СКУД «Gate», сетевые контроллеры СКУД) – 360 активных сетевых устройств.

Вначале сконфигурируем компонент «Application Config». Переименуем его в «Application MPZ» и добавим 4 сервиса:

**Active Directory MPZ (database low load)** – на предприятии установлен контроллер домена (MPZDC) на базе windows server 2003 и развернута служба Active Directory. В структуре леса доменов служба AD является дочерней от AD центрального узла агрохолдинга. Контроллер домена MPZDC является поставщиком услуг Active Directory для парка ПК предприятия, но сам в свою очередь, относится к категории пользователя услуг для корневого AD (синхронизация политик безопасности, службы времени и DNS зон).

**1С Enterprise (database medium load)–** предприятие использует программный комплекс «1С Предприятие 8.3» для ведения бухгалтерского учета.

**ASU TP (database medium load)** – для управления технологическими процессами предприятие использует АСУ ТП «ИСИТ», которая осуществляет контроль за движением сырья по конвейерным линиям производства.

**IP Telephony MPZ (Voice: IP Telephony)** – в структуре телефонной сети предприятия развернута IP ATC, которая коммутирует внутренние звонки абонентов и осуществляет переадресацию на центральную IP ATC холдинга. Для парка IP телефонов предприятия IP АТС МПЗ является поставщиком услуг, но также относится к категории пользователя услуг центральной IP АТС холдинга.

**CTTV service (Video Conferencing: Low Resolution Video)** – услуга по трансляции видео с серверов видеонаблюдения.

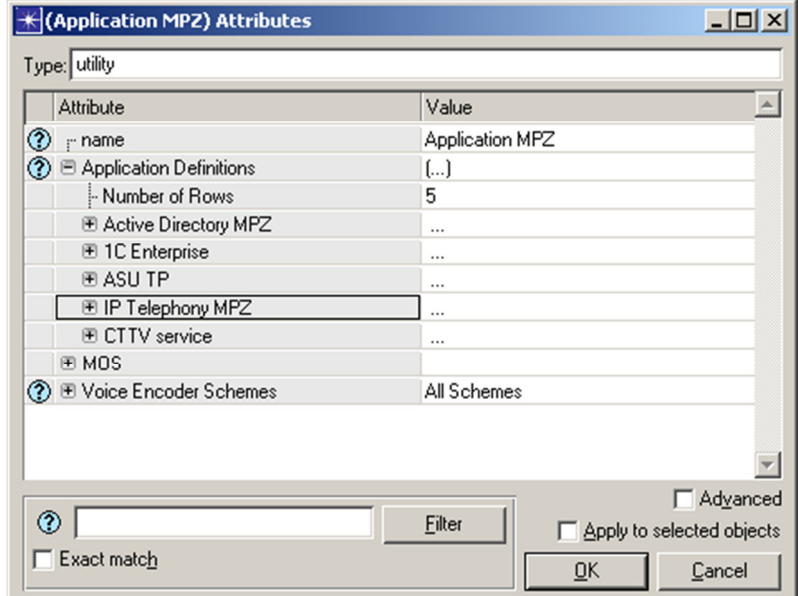

**Рисунок 3.22 Установка параметров компонента «Application MPZ»** 

В процессе конфигурирования компонента «Profile MPZ» создаем 3 типа профиля: «Office\_workstation», «Industrial\_workstation», «IPTelephoneMPZ».

В профиле «Office\_workstation» указываем сервисы: «1С Enterprise», «Active DirectoryMPZ», «CTTV service», «Email» «Internet» «CitrixApp», «Kaspersky Base», «HelpDesk», «Share Docs» «Portal». В профиле «Industrial\_workstation» указываем сервисы «ASU\_TP», «Kasperskiy Base», «Email». В профиле «IPTelephoneMPZ» устанавливаем «IP Telephony MPZ» рис. 3.23.

Далее в рабочую область перетаскиваем объект «Logical Subnet» и переименовываем его в «Servers LAN» - эта подсеть будет включать в себя сервера предприятия. Раскрываем подсеть и добавляем 4 сервера и коммутатор. Присваиваем имена серверам «MPZDC», «Video Server», «1C Server», «ASUTP Server» и в настройках каждого сервера указываем необходимые параметры «Application:Supported Service». Объединяем сервера в единую сеть посредством коммутатора Cisco WC-C6509(рис. 3.24) и настраиваем на портах коммутатора «Server Switch» VLAN (VID 175).

|               | Attribute                      | Value                   |                                       |
|---------------|--------------------------------|-------------------------|---------------------------------------|
|               | " Number or nows               | Ğ                       |                                       |
|               | ⊟ Office_workstation           |                         |                                       |
| ℗             | - Profile Name                 | Office_workstation      |                                       |
| ຈ             | Applications                   | []                      |                                       |
|               | Mumber of Rows                 | 10                      |                                       |
|               | 图 1C Enterprise                |                         |                                       |
|               | E Active Directory MPZ         |                         |                                       |
|               | <b>E CTTV</b> service          |                         |                                       |
|               | 田 Email                        |                         |                                       |
|               | E Internet                     |                         |                                       |
|               | E CitrixApp                    | $\cdots$                |                                       |
|               | 匣 Kaspersky Base<br>图 HelpDesk |                         |                                       |
|               | <b>E</b> Share Docs            |                         |                                       |
|               | <b>E</b> Portal                | $\cdots$                |                                       |
|               | - Operation Mode               | <br>Serial (Ordered)    |                                       |
|               | - Start Time (seconds)         | uniform (100,110)       |                                       |
| ಾಾ            | - Duration (seconds)           | End of Simulation       |                                       |
|               | 图 Repeatability                | Once at Start Time      |                                       |
|               | □ Industrial workstation       |                         |                                       |
| ℗             | - Profile Name                 | Industrial_workstation  |                                       |
| $\bar{\circ}$ | <b>□ Applications</b>          | $\left( \ldots \right)$ |                                       |
|               | Mumber of Rows!                | 3                       |                                       |
|               | <b>E ASU TP</b>                |                         |                                       |
|               | E Kaspersky Base               |                         |                                       |
|               | 田 Email                        | $\ddotsc$               |                                       |
|               | - Operation Mode               | Serial (Ordered)        |                                       |
| ಾಾ            | - Start Time (seconds)         | uniform (100,110)       |                                       |
|               | - Duration [seconds]           | End of Simulation       |                                       |
|               | <b>E</b> Repeatability         | Once at Start Time      |                                       |
|               | □ IPTelephoneMPZ               |                         |                                       |
| ಿ             | - Profile Name                 | IPT elephoneMPZ         |                                       |
|               | <b>□ Applications</b>          | $\left( \ldots \right)$ |                                       |
|               | - Number of Rows               | 1                       |                                       |
|               | 图 IP Telephony MPZ             |                         |                                       |
|               | - Operation Mode               | Serial (Ordered)        |                                       |
| ಾ             | - Start Time (seconds)         | uniform (100,110)       |                                       |
|               | - Duration [seconds]           | End of Simulation       |                                       |
| ⊚             | 图 Repeatability                | Once at Start Time      |                                       |
| ℗             |                                | Filter                  | Advanced<br>Apply to selected objects |

**Рисунок 3.23 Конфигурирование компонента «Profile MPZ»** 

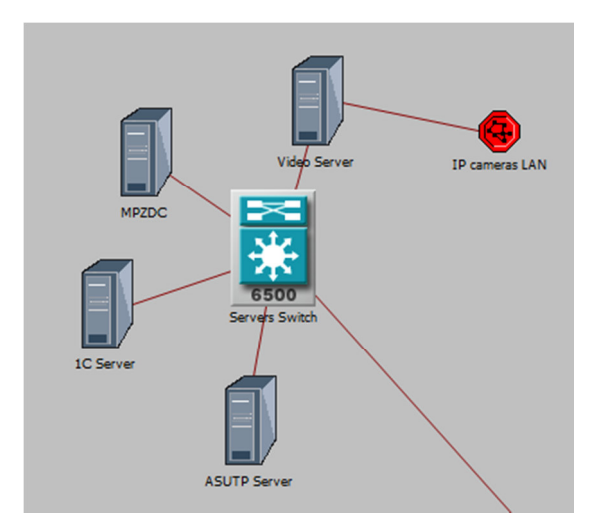

**Рисунок 3.24 Структура подсети «Servers LAN»** 

Для конфигурировании сети пользовательских рабочих станций добавим в сеть предприятия объект «Logical Subnet» и переименуем его в «Office workstations LAN». Для упрощения процесса моделирования сети воспользуемся компонентом «100BaseT\_LAN» (рис 3.25).

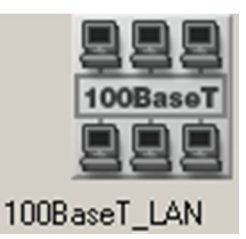

**Рисунок 3.25 Компонент «100BaseT\_LAN»** 

Данный компонент представляет совокупность 10 рабочих станций пользователей объединённых в одну сеть. Для моделирования офисной сети ООО «МПЗ Агро-Белогорье» разместим в рабочей области 30 компонентов «100BaseT\_LAN» и объединим их в единую сеть посредством коммутатора. Для этих целей воспользуемся опцией «Rapid Configuration: Star» со следующими настройками (рис. 3.26).

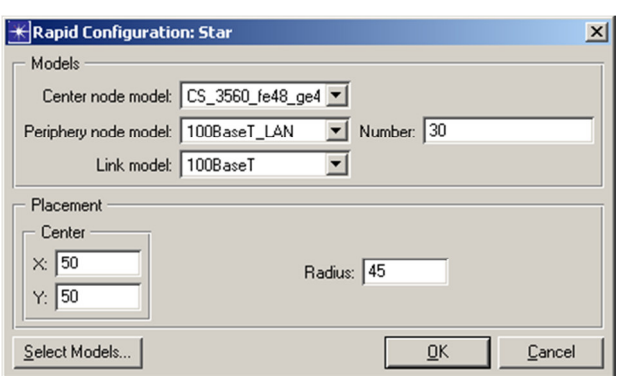

**Рисунок 3.26 Создание офисной сети** «**Office workstations LAN» на основе шаблона** 

Полученную сеть коммутируем с центральным маршрутизатором. Используя команду контекстного меню «Select Similar Nodes» / «Edit Similar Nodes» устанавливаем для каждого параметра узла «Applications: Supported Profiles» значение «Office Workstation». В результате получаем сеть офисных рабочих станций пользователей (рис. 3.27).

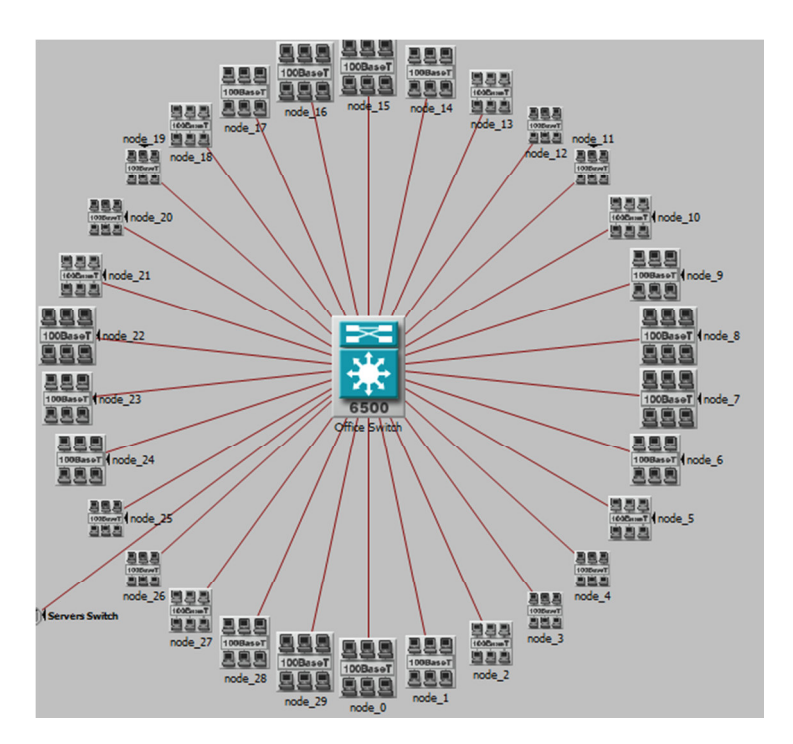

**Рисунок 3.28 Структура сети «Office workstations LAN»** 

По такому же принципу строим подсеть «Telephony LAN», «Industrial workstations LAN» и настраиваем профили оборудования. В итоге получаем

структуру сети ООО «МПЗ Агро-Белогорье» без подключения к услугам провайдеров вязи (рис. 3.29).

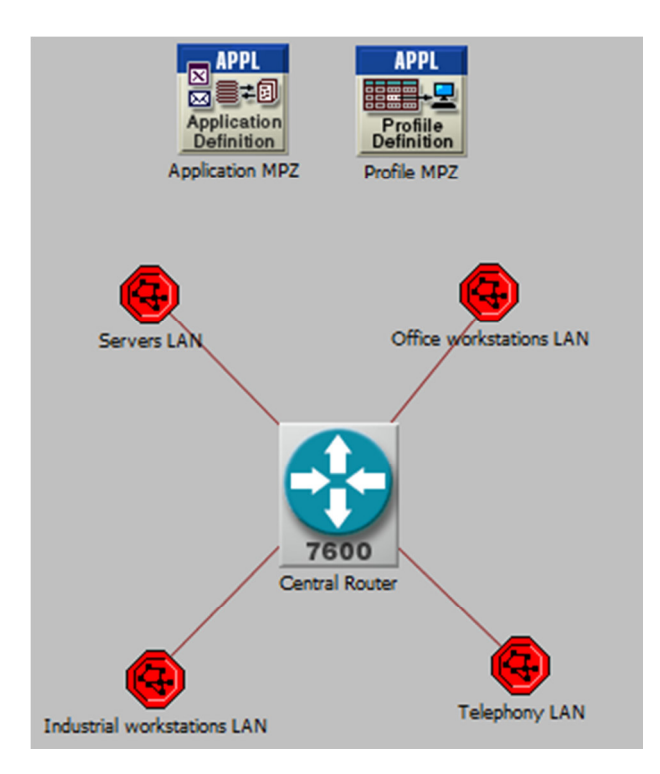

**Рисунок 3.28 Структура сети ООО «МПЗ Агро-Белогорье»** 

По описанному выше принципу производим конфигурирование всех сетей предприятий агрохолдинга ООО «ГК Агро-Белогорье»

[28, 29]

# **3.7 Моделирование подключения сетей предприятий к сетям поставщиков услуг связи WAN**

Для организации подключения предприятий к сетям поставщиков услуг связи воспользуемся компонентом «Cloud». Данный компонент эмулирует закрытые сети поставщиков услуг связи, когда неизвестно с помощью какого оборудования и используя какие технологии провайдер предоставляет услуги связи. Для соединения центральных маршрутизаторов предприятий к сетям провайдера используем компонент «point to point link» (рис. 3.29).

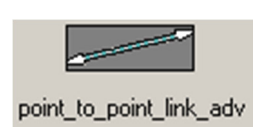

**Рисунок 3.29 Компонент «Point\_to\_point\_link»** 

Данный компонент позволяет сконфигурировать параметры отвечающие за качество канала связи предоставляемого провайдером услуг (пропускная способность канала связи, джиттер, задержка и тд.). связываем данным компонентом центральные роутеры предприятий с сетью поставщиков услуг.

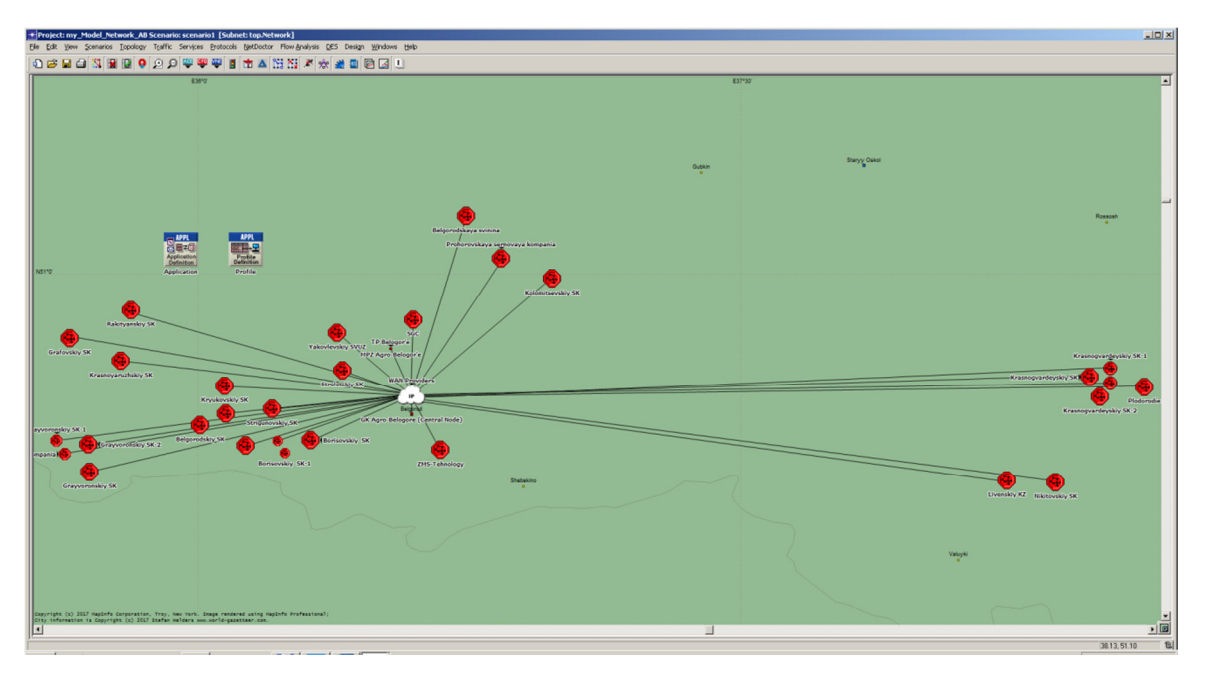

**Рисунок 3.30 Подключение предприятий холдинга к провайдеру услуг связи**  [1, 23, 24, 25, 28, 29].

# **4 АНАЛИЗ РЕЗУЛЬТАТОВ ИМИТАЦИОННОГО МОДЕЛИРОВАНИЯ СЕТИ СВЯЗИ**

На данном этапе необходимо провести оценку качества имитационной модели сети. Для этих целей необходимо произвести анализ характеристик сети полученных в результате имитации работы модели с реальными характеристиками существующей сети.

Для получения аналитических данных смоделированной сети необходимо выбрать параметры сети для сбора данных. Для этого в рабочей области вызываем из контекстного меню опцию «Choose Individual DES Statistics» (рис. 3.31)

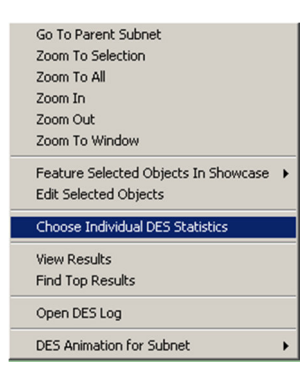

**Рисунок 4.1 Вызов окна настройки аналитических данных сети.** 

Далее система предлагает на выбор 3 категории для получения аналитических данных (рис. 3.32):

«Global Statistics» - общие параметры сети в котором можно выбрать аналитические данные по типа протоколов и технологий используемы в работе сети.

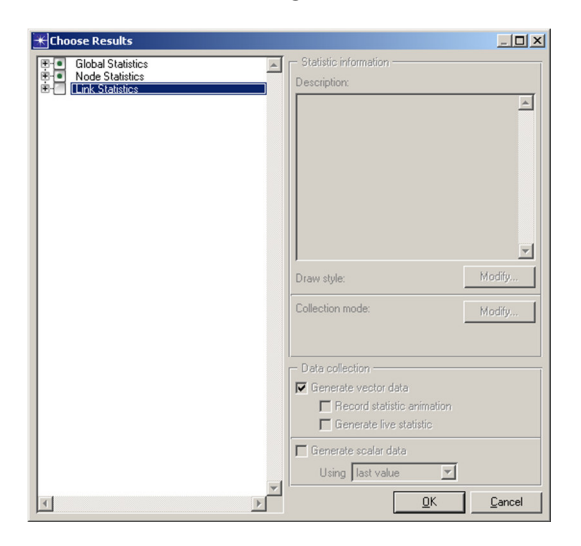

**Рисунок 4.2 Окно выбора аналитических статисктих по категориям**

«Node Statistics» - параметры узлов сети по типам технологии и протоколов передачи данных, процессы предоставления и получения информационных сервисов и тд. «Link Statistics» - состояния и характеристики соединений объектов сети.

После выбора необходимых для аналитики параметров необходимо запустить эмуляцию работы сети (рис.3.33).

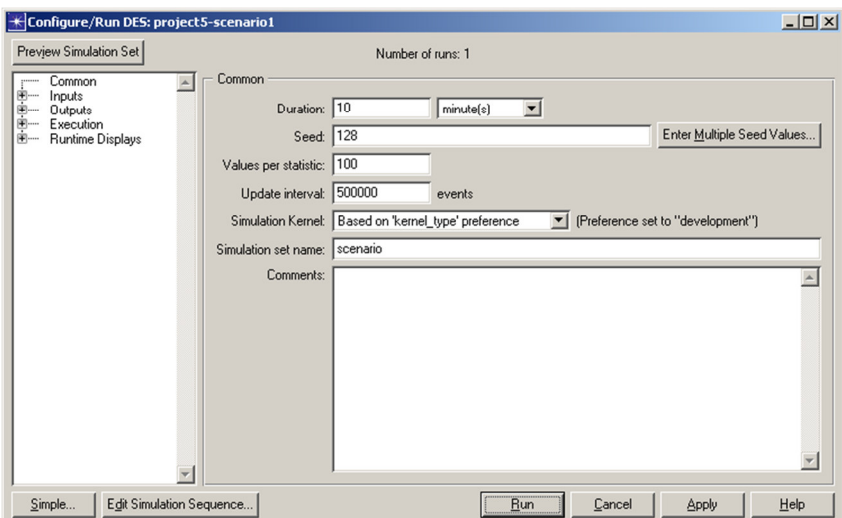

**Рисунок 4.3 Окно запуска эмуляции работы сети**

В данном окне ключевым параметром является «Duration» - продолжительность эмуляции. Чем больше установлена продолжительность, тем точнее аналитические данные. После прохождения симуляции работы появляется окно результата выполнения (рис. 3.34).

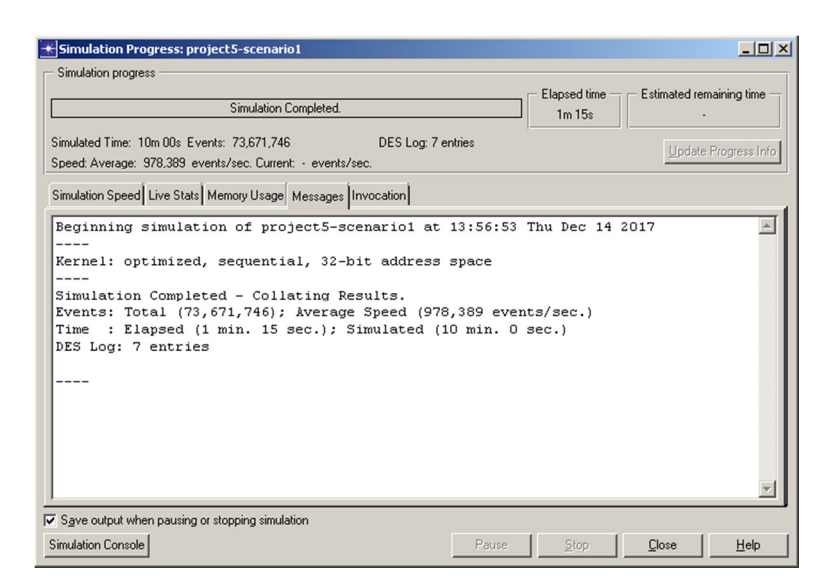

**Рисунок 4.4 Окно результата эмуляции работы сети**

По результатам логов можно определить успешность выполнения имитации, либо наличие каких-либо ошибок в модели сети.

Произведем анализ работы сервера «Internet Server» установленного в серверной центрального узла связи ООО «ГК Агро-Белогорье». Достоверно известно, что фактическая нагрузка на сервер составляет 90-120Мбит/с.

В результате эмуляции работы сервера видно, что исходящий трафик приблизительно равен 100Мбит/с, что соответствует действительности.

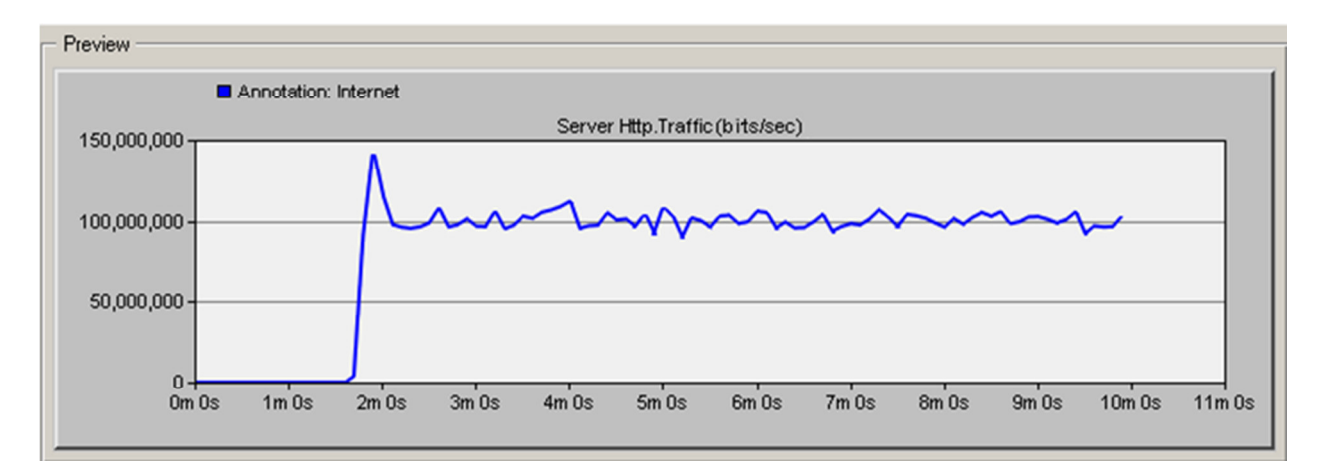

**Рисунок 4.5 Окно результата эмуляции работы сервера «Internet Server»** 

Произведем анализ работы сервера «Citrix Server» установленного в серверной центрального узла связи ООО «ГК Агро-Белогорье». Достоверно известно, что фактическая загрузка ЦПУ на сервере составляет 19-22%.

В результате эмуляции работы сервера видно, что загрузка ЦПУ приблизительно составляет 19,5%, что соответствует действительности (рис. 4.6.).

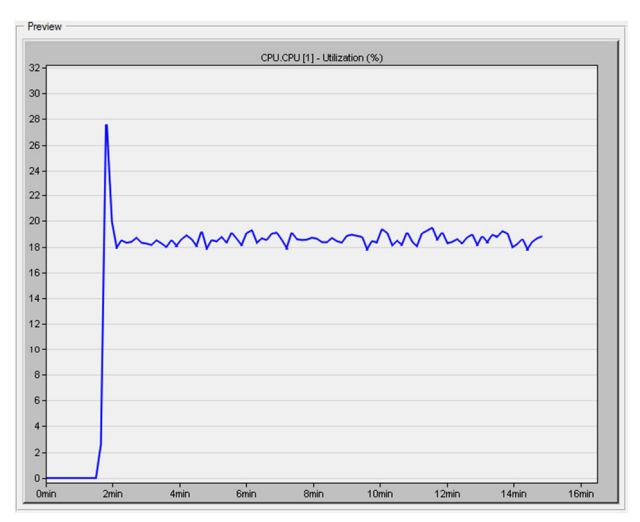

**Рисунок 4.6 Оценка парамета загрузки ЦПУ сервера «Citrix Server»** 

В ходе практических исследований известно, что средняя задержка при передаче информации в корпоративной сети связи составляет 86 мсек. Произведем анализ характеристики имитационной модели «Delay» втечение 15 минут имитации. Из графика (рис. 4.7) видно, что она составляет в среднем 82 мсек, что соответствует реальной среднестатистической задержке.

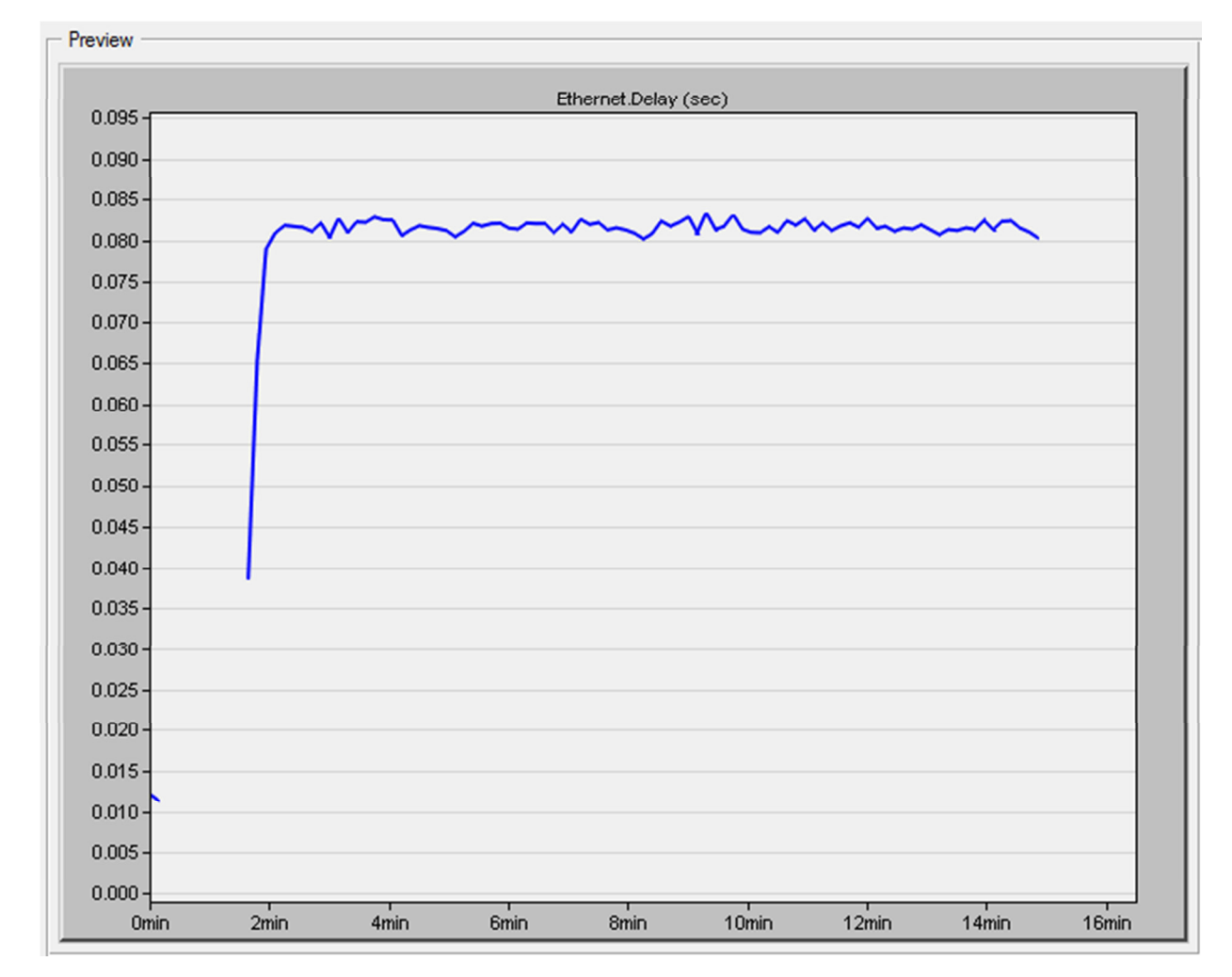

**Рисунок 4. 7 Общая оценка парамета задержек в корпоративной сети**

В ходе практических исследований известно, что средний процент потерь пакетов корпоративной сети составляет 6%. Произведем анализ характеристики имитационной модели «Delay» в течение 1 часа имитации. Из графика (рис. 4.8.) видно, что процент потерь в имитационной сети составляет 4-  $6\%$ .

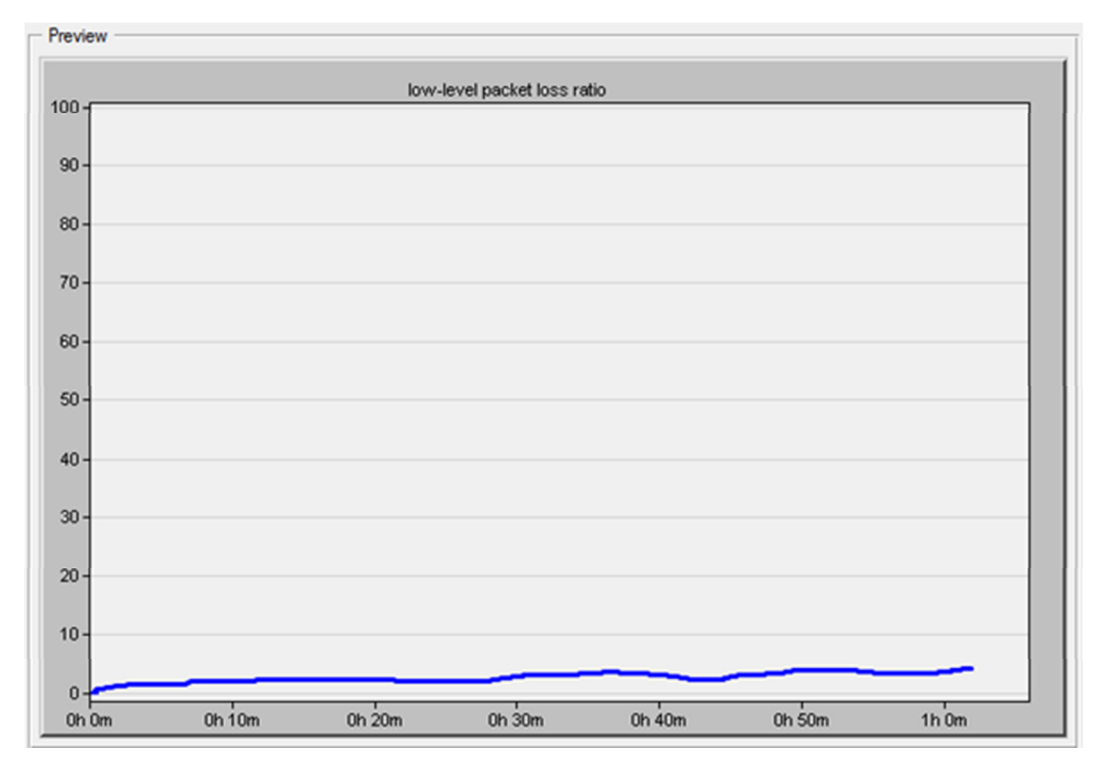

**Рисунок 4.8 Общая оценка потерь пакетов (packet loss) в корпоративной сети** 

В ходе практических исследований известно, что значение джиттера на участке корпоративной сети связи «Центральный узел, центральный маршрутизатор ООО «ГК-Агро-Белогорье» - «Центральный маршрутизатор ООО «Яковлевский СанВетУтиль завод» составляет до 5мсек. После 5 минутной имитации работы сети видно, что значение джиттера на данном участке сети составляет 4 мсек (рис. 4.9).

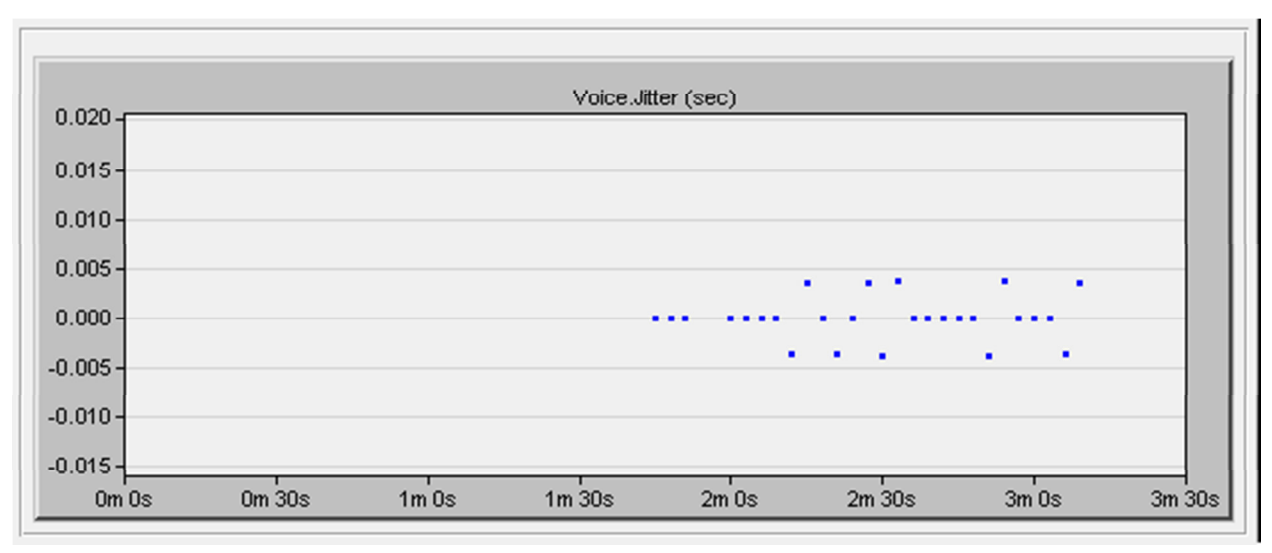

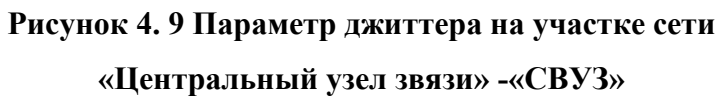

В ходе сравнения достоверно известных данных реальной сети связи и данных полученных в результате имитации работы модели сети, можно утверждать, что имитационная модель корпоративной сети связи агрохолдинга «Агро-Белогорье» по показателям и поведенческим функциям максимально приближенна к реально существующей сети связи [1, 23, 24, 25, 28, 29].

#### **ЗАКЛЮЧЕНИЕ**

В ходе исследования был произведен анализ структуры корпоративной сети агрохолдинга ООО «ГК Агро-Белогорье», выявлены основные характеристики объектов сети и каналов связи, структура и организация информационных сервисов. Произведено исследование по анализу процесса доставки информационных сервисов до клиентских рабочих станций. Произведен анализ функциональных возможностей программного комплекса OpNET Modeler по построению корпоративных сетей связи. Получен практический опыт моделирования корпоративных сетей в программной среде Opnet Modeler и методик формирования аналитических данных. Была разработана имитационная модель корпоративной мульисервисной сети связи ООО «ГК Агро-Белогорье» с параметрами объектов сети, максимально приближенной к фактическим. Разработанная модель позволяет имитировать поведение корпоративной сети, оценивать её пропускную способность, определять состояние загрузки буферов сетевых устройств, задержки сетевого трафика и т.п. Также данная модель служит инструментарием для последующих работ в области модернизации, реструктуризации и масштабирования корпоративной сети ООО «ГК Агро-Белогорье».

### **СПИСОК ИСПОЛЬЗОВАННЫХ ИСТОЧНИКОВ**

1. Агробел [Электронный ресурс]. Сайт группы компаний «Агро-Белогорье» / Режим доступа: http://www.agrobel.ru (дата обращения  $12.11.2017$ г.).

2. Вендров, А.М. CASE технологии. Современные методы и средства проектирования информационных систем [Текст]/ А.М. Вендров. – Москва: Финансы и статистика, 2002. – 176с.

3. Гулиян, Г.Б. Основы организации компьютерных сетей. Часть 1. [Текст]/ Г.Б. Гулиян, И.А. Нестеров. – Москва: Московская финансовопромышленная академия, 2007. – 169с.

4. Андреев, В.А. Строительство и техническая эксплуатация волоконно-оптических линий связи: учебное пособие / В.А. Бурдин, Б.В. Попов, А.И. Польников.– М.: Радио и Связь, 1995; – 224с.

5. Бакланов, И.Г. NGN: принципы построения и организации [Текст]/ Под ред. Ю.Н. Чернышова. – М.: Эко-Трендз, 2008 – 400 с.

6. Бителева, А.Д. Перспективы технологии FTTB/FTTH в кабельных сетях // Телемультимедиа, 2002 – 211 с.

7. Гаранин, М.В. Системы и сети передачи информации [Текст]/ М.В. Гаранин и др. - М.: Радио и связь, 2001. - 334 с.

8. Голубицкая, Е.А. Основы экономики телекоммуникаций [Текст]/ Е.А. Голубицкая и др. - М.: Радио и связь, 1997. – 234 с.

9. Гольдштейн, А.Б. Устройство мультисервисного широкополосного доступа // Телемультимедиа. – 2009.

10. Дансмор, А. Справочник по телекоммуникационным технологиям: учебное пособие [Текст]/ Скандьер, Т.- М.: Издательский дом «Вильямс»,  $2004. - 640c$ 

11. Заславский, К.Е. Проектирование оптической транспортной сети: учебное пособие [Текст]/ В.Г. Фокин.- Новосибирск: СибГУТИ, 1999. –54 с.

12. Какубава, Р.В., Купатадзе, Т.Г., Хуродзе, Р.А. Теоретические предпосылки новой технологии анализа, моделирования и оптимизации совре-

менных инфотелекоммуникационных сетей. – "Автоматизация и современные технологии", №12, 2001, с.с. 27-30.

13. Колпаков, И.А. Особенности реализации оптической транспортной сети при строительстве с архитектурой FTTB/FTTH // Кабельщик – 2007.- № 5.

14. Крухмалев, В.В. Основы проектирования цифровых систем передачи: учебное пособие [Текст]/ В.В. Крухмалев, Л.В. Адамович, Е.Н. Лепнина. – Самара: ПГАТИ, 1999. – 110 с.

15. Олифер, В. Г. Высокоскоростные технологии ЛВС [Текст]/ В.Г. Олифер, Н. А. Олифер. – СПб.: Питер, 2007. – 427 с.

16. Олифер, В.Г. Компьютерные сети. Принципы, технологии, протоколы: учеб. пособие/ В.Г. Олифер, Н.А. Олифер. – СПб.: Питер, 2007. – 672 с.

17. Сетевое оборудование Cisco [Электронный ресурс]/ http://www.cisco.com/ Сайт компании «Cisco» (дата обращения 21.12.2017г.).

18. Сетевое оборудование Dlink [Электронный ресурс]/ http://www.dlink.ru/ Сайт компании «Dlink» (дата обращения 21.12.2017г.).

19. Семенов, А.Б. Проектирование и расчет структурированных кабельных систем и их компонентов [Текст]/ А.Б. Семенов и др. - М.: ДМК Пресс, 2007. - 416 с.

20. Семенов, А.Б. Структурированные кабельные системы [Текст]/ А.Б. Семенов и др. - М.: Лайт Лтд, 2006. - 607 с.

21. Скляров, О.К. Современные волоконно-оптические системы передачи, аппаратура и элементы [Текст]/ О.К. Скляров и др. - М.: Солон-Р,  $2001 - 269$  c.

22. Слепов, Н.Н. Синхронные цифровые сети SDH [Текст]/ Н.Н. Слепов и др. – М.: Мир, 1997. – 149 с.

23. Уолрэнд Дж. Телекоммуникационные и компьютерные сети [Текст] / – М.: Постмаркет, 2001, 480 с.

24. Уолрэнд, Дж. Телекоммуникационные и компьютерные сети [Текст]/ Дж. Уолрэнд и др. - М.: Постмаркет, 2005. - 476 с.

25. Филимонов, А.Ю. Построение мультисервисных сетей Ethernet: учебное пособие.- СПб.: БХВ – Петербург, 2007. - 248 с.

26. Шаров, В.А. Базовые технологии мультисервисных сетей // Сети и телекоммуникации. – 2006.- №6.

27. Шахназаров, А.Г. Методические рекомендации по оценке эффективности инвестиционных проектов и их отбору для финансирования [Текст]/ А.Г. Шахназаров и др. – М.: Экономика, 2000. – 421 с.

28. Маколкина М.А. Моделирование сетей связи с применением пакета ОpNet: методические указания к лабораторным работам (спец. 230102, 230105) / М.А. Маколкина; ГОУВПО СПбГУТ. – СПб, 2009.

29. ГК «Агро-Белогорье» [Электронный ресурс]/ www.dairynews.ru - The Dairynews: новости молочного рынка// URL: http://www.dairynews.ru/company/holding/gk-agro-belogore-ooo/ (дата обращения 20.01.2017г.)

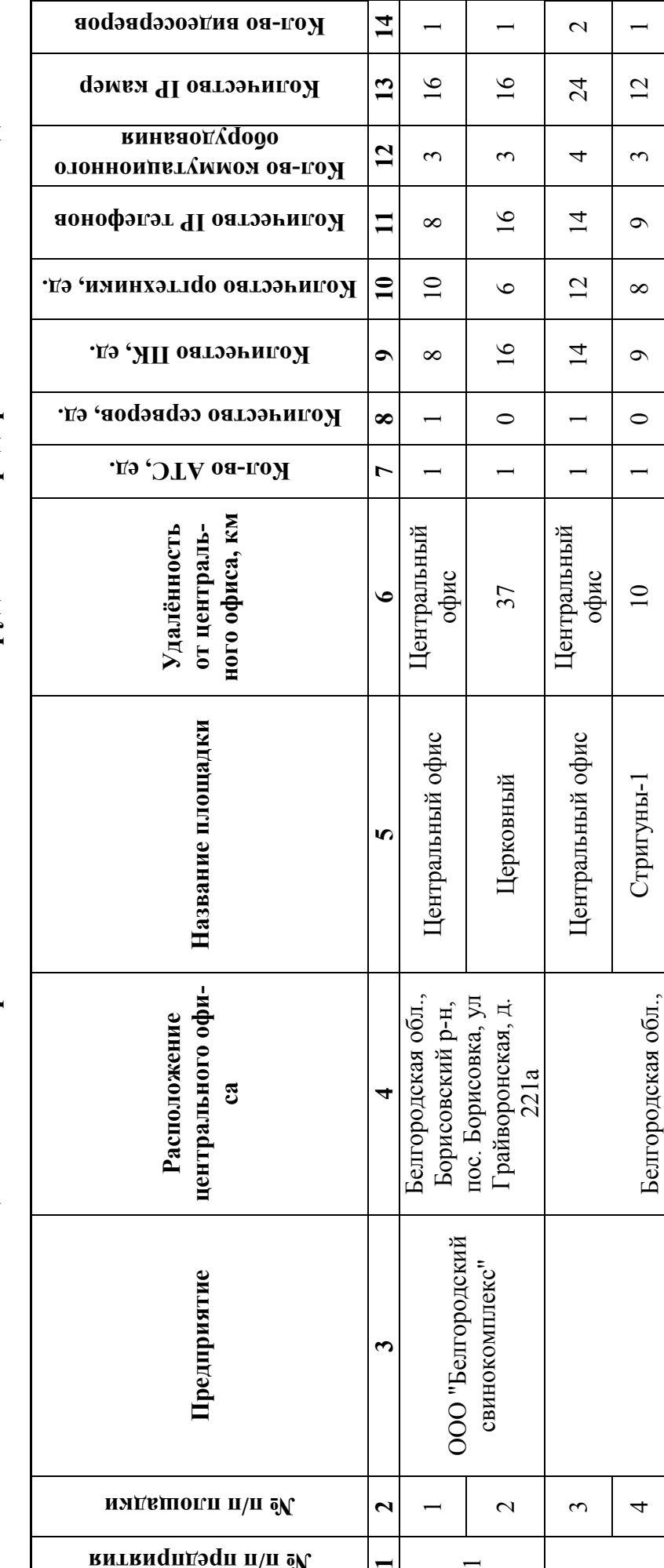

**№ п/п предприятия** 

 $\overline{\phantom{0}}$ 

 $\overline{ }$ 

 $\overline{c}$ 

 $\overline{C}$ 

 $\infty$ 

 $\overline{6}$  $\circ$ 

ООО "Стригуновский свинокомплекс"

ООО "Стригуновский свинокомплекс"

Борисовский р-н, пос. Борисовка, ул Грайворонская, д. Борисовский р-н,<br>пос. Борисовка, ул<br>Грайворонская, д.<br>221а

5 | ООО "Стригуновский | БОРИСТРЕН, | О | О | О | О | 2 | 2 | 2 | 16 | 1 6 | свинокомплекс" | "дой доложное Порубежное | 1 2 | 0 | 0 | 0 | 1 | 2 | 1 | 2 | 16 | 1 7  $\begin{bmatrix} 2 & 1 & 2 \\ 1 & 1 & 2 \end{bmatrix}$  1  $\begin{bmatrix} 2 & 1 \\ 1 & 2 \end{bmatrix}$  1  $\begin{bmatrix} 2 & 1 \\ 2 & 1 \end{bmatrix}$  1  $\begin{bmatrix} 2 & 1 \\ 1 & 2 \end{bmatrix}$  1  $\begin{bmatrix} 2 & 1 \\ 1 & 2 \end{bmatrix}$  1  $\begin{bmatrix} 2 & 1 \\ 1 & 2 \end{bmatrix}$  1  $\begin{bmatrix} 2 & 1 \\ 1 & 2 \end{bmatrix}$  1  $\begin{bmatrix} 2 & 1 \\ 1 & 2$ 

Грузское

 $\overline{\phantom{0}}$ 

 $\overline{2}$ 

 $\overline{\mathcal{C}}$ 

 $\overline{\phantom{0}}$ 

 $\overline{\phantom{0}}$ 

 $\circ$ 

 $\circ$ 

 $\overline{18}$ 

 $\overline{2}$  $\circ$ 

Порубежное Стригуны-2

 $\overline{16}$  $\overline{16}$ 

 $\overline{\mathcal{C}}$  $\mathbf{\Omega}$ 

 $\overline{\mathcal{C}}$ 

 $\overline{\mathcal{C}}$ 

 $\overline{\mathcal{C}}$ 

 $\circ$  $\circ$ 

 $\circ$  $\circ$ 

 $\mathbf{\Omega}$ 

 $\overline{\phantom{0}}$ 

 $\circ$ 

 $\overline{\mathcal{C}}$ 

 $\overline{\mathcal{C}}$ 

 $\overline{\mathcal{L}}$ 

 $\mathbf{C}$ 

 $\circ$ 

 $\circ$ 

 $15$ 

Байцуры

Таблица 1 - Состав парка активного сетевого оборудования предприятий в составе холдинга **Таблица 1 - Состав парка активного сетевого оборудования предприятий в составе холдинга**

**Приложение А [29]** 

Приложение А [29]

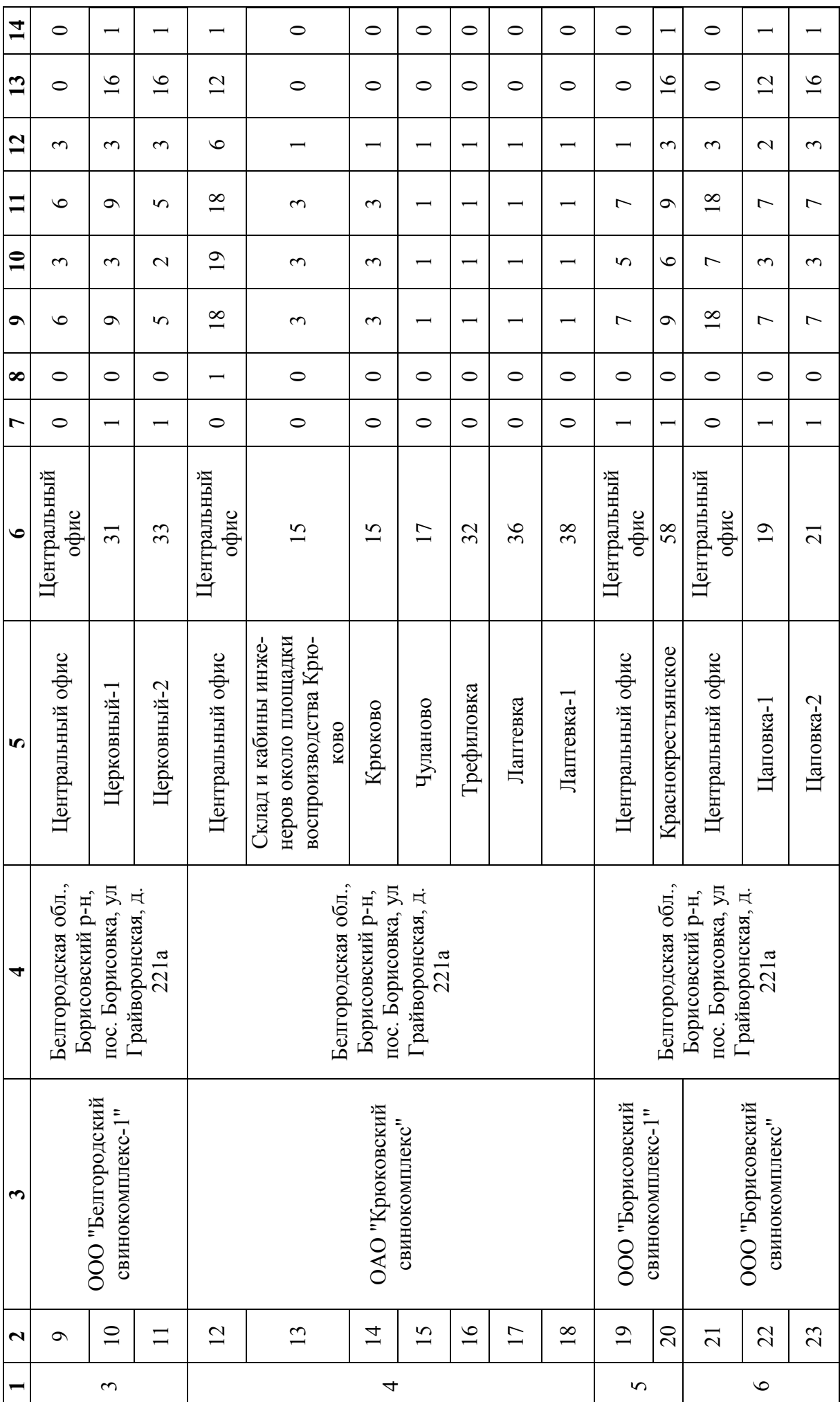

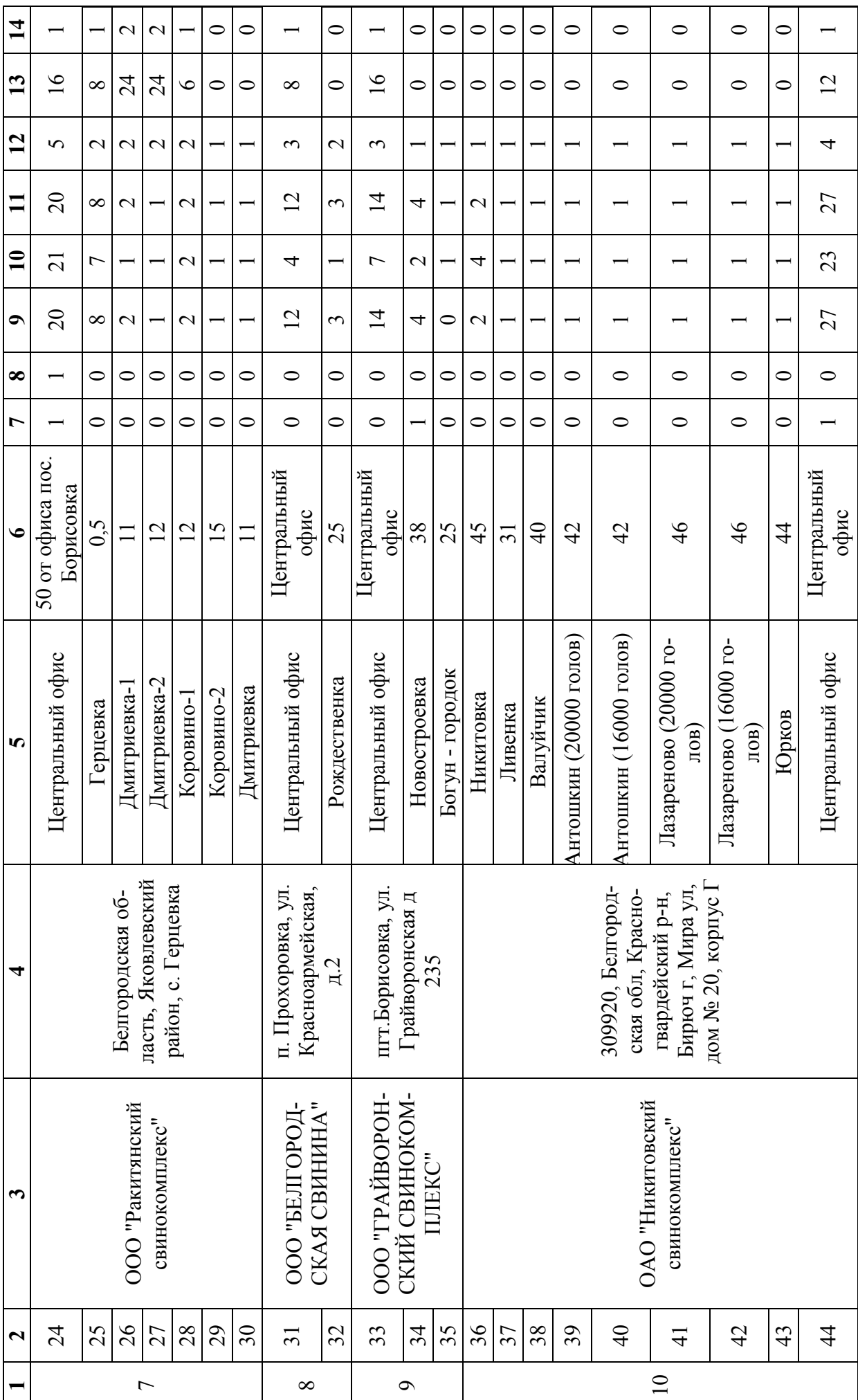

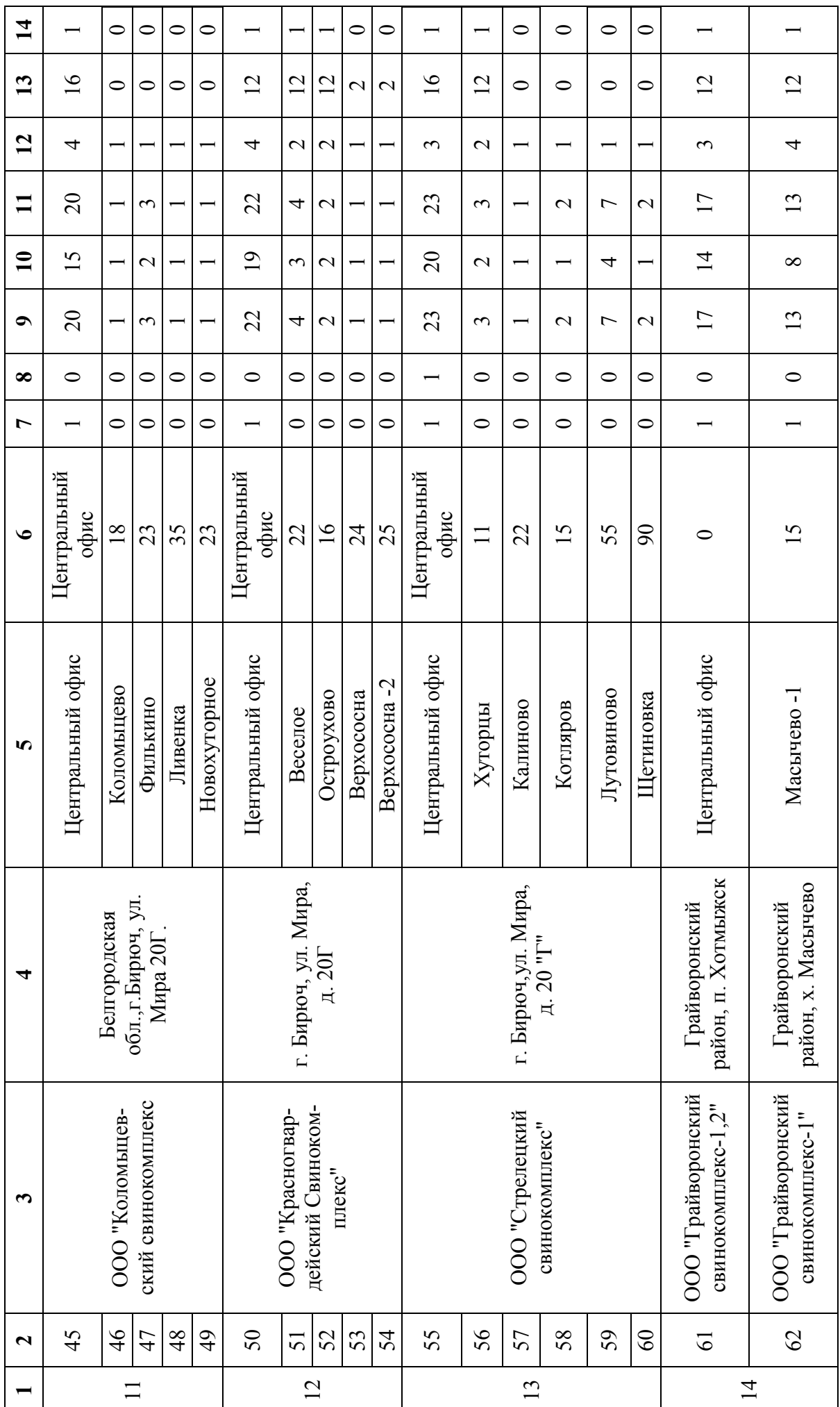

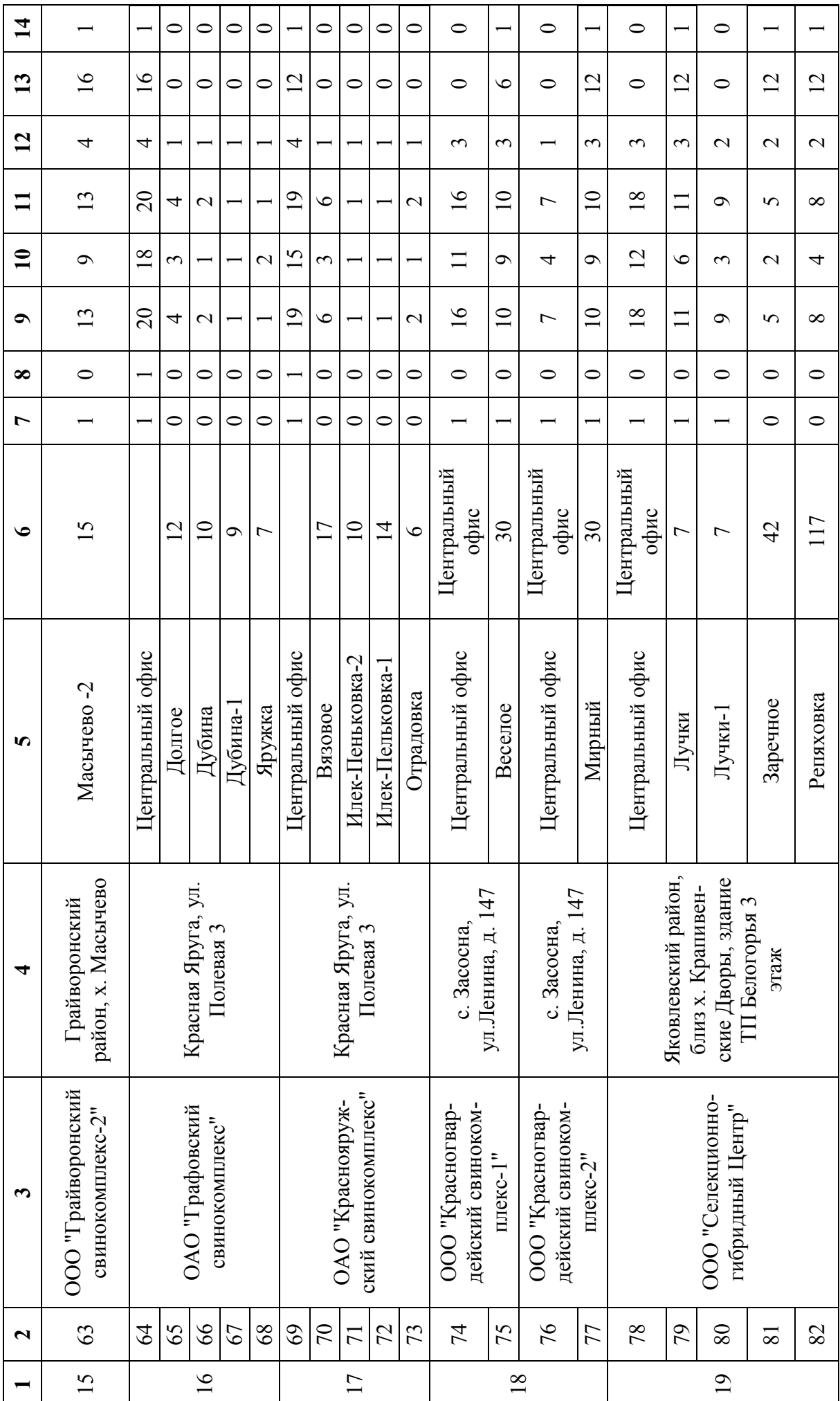

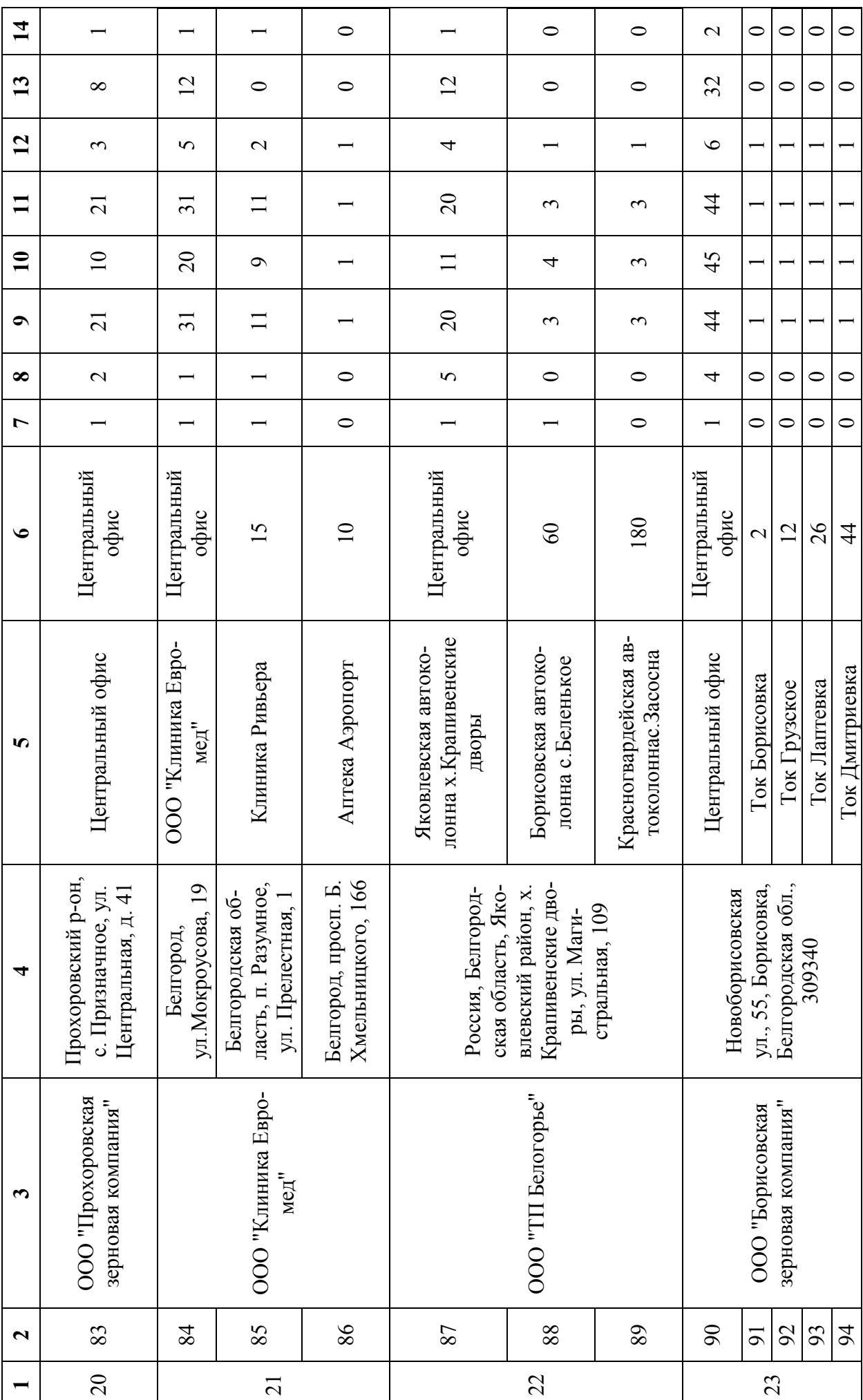

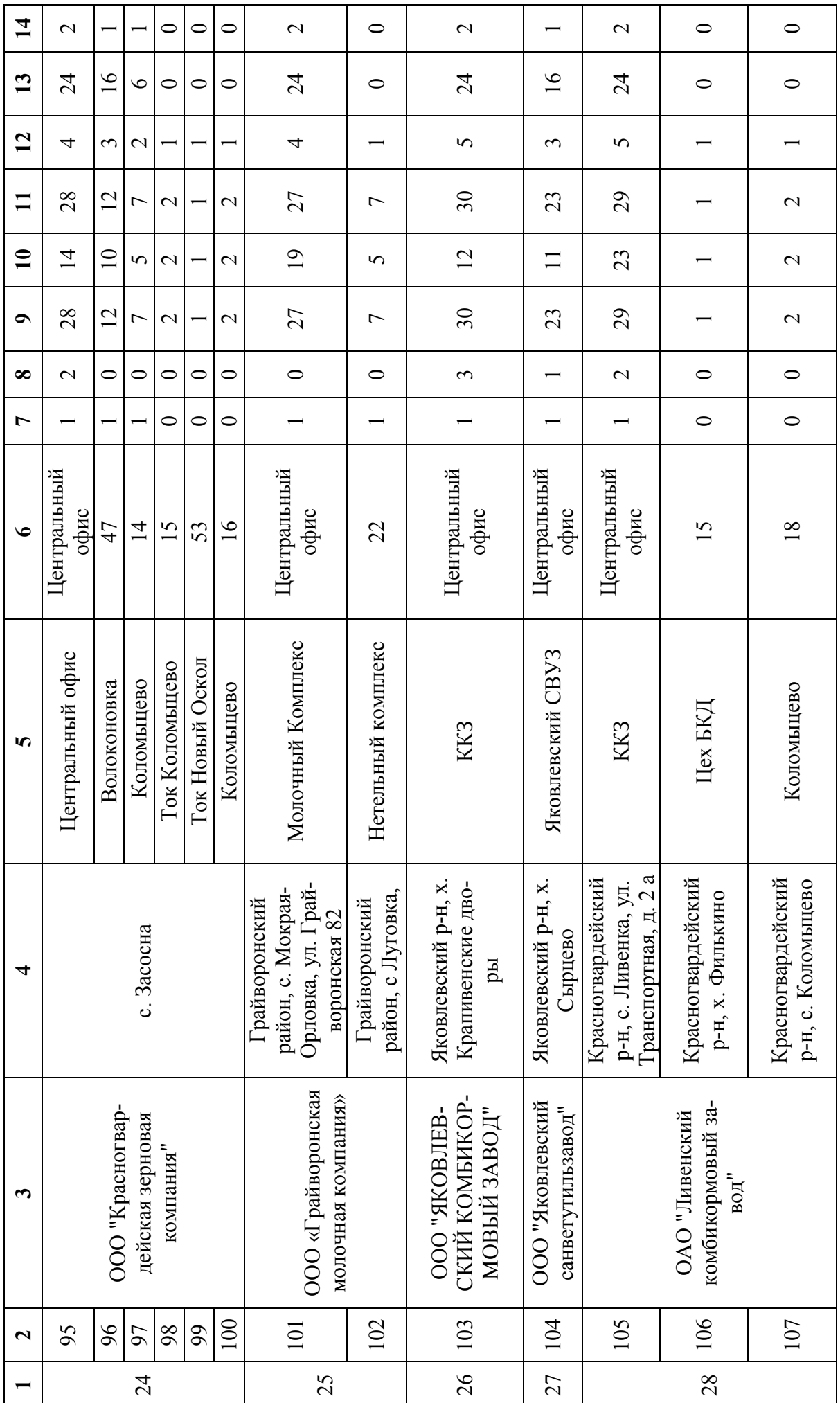

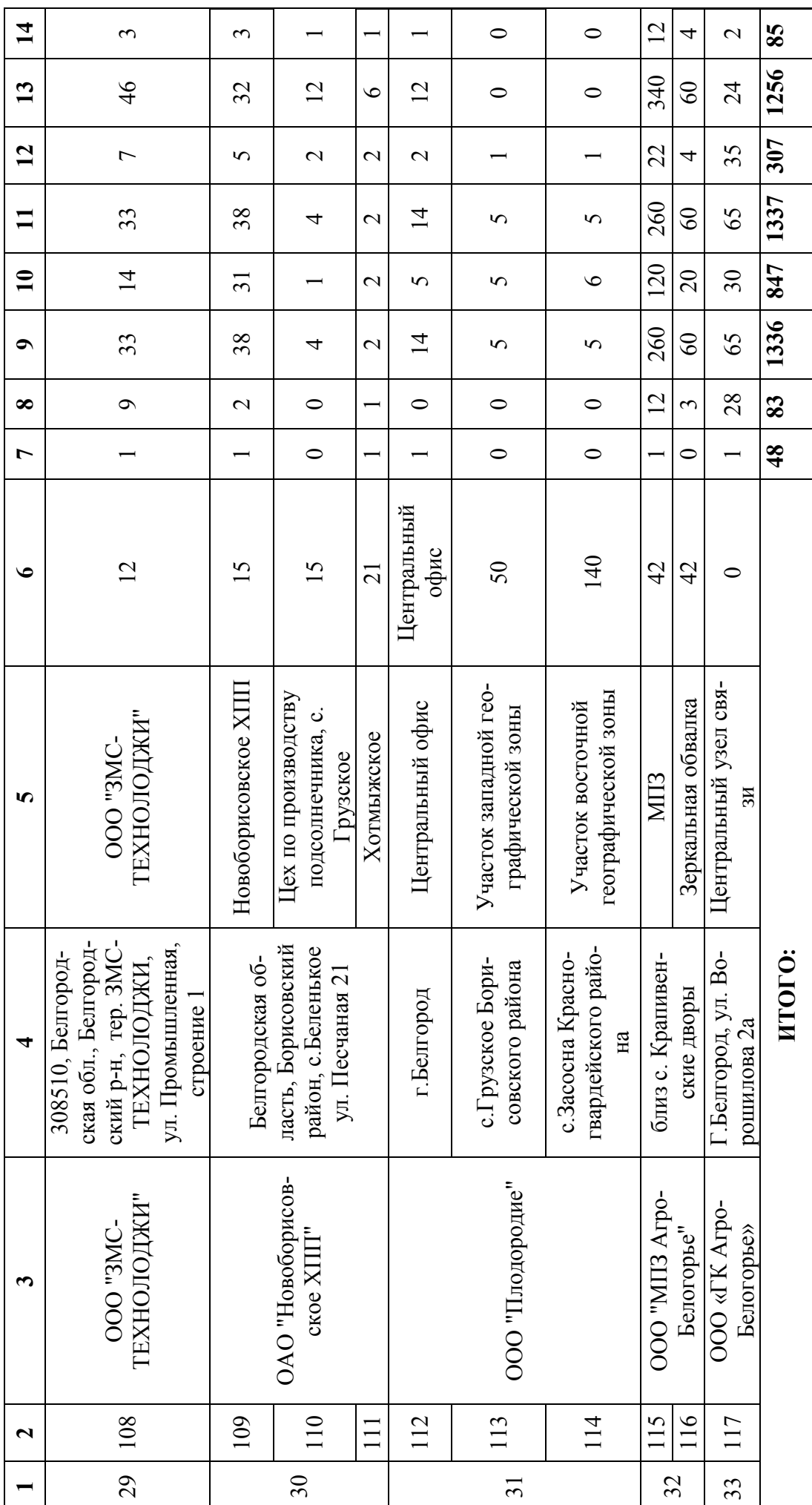

Приложение Б[29] **Приложение Б[29]** 

**Таблица 2 - IP-адресация корпоративной сети агрохолдинга**  Таблица 2 - IP-адресация корпоративной сети агрохолдинга

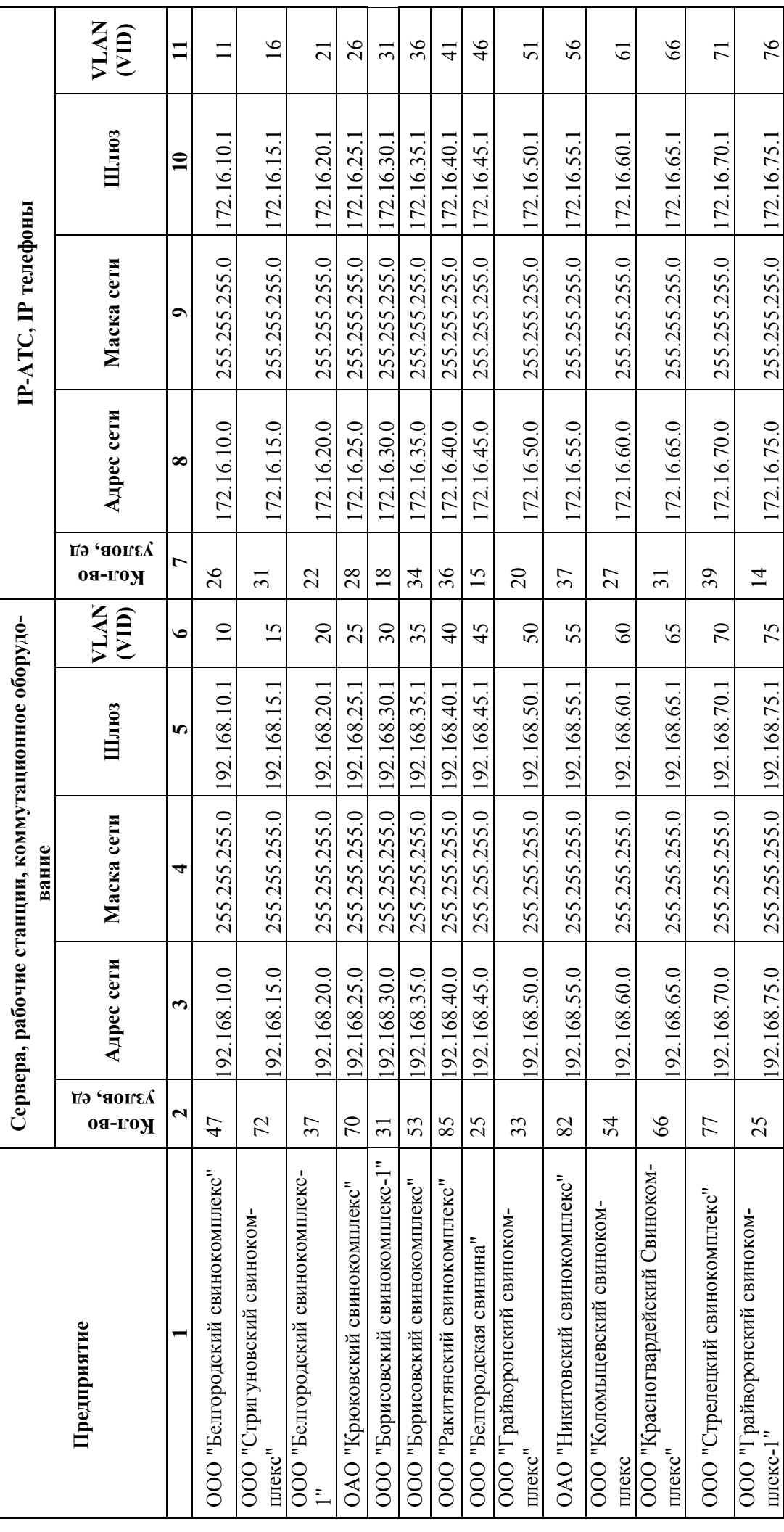

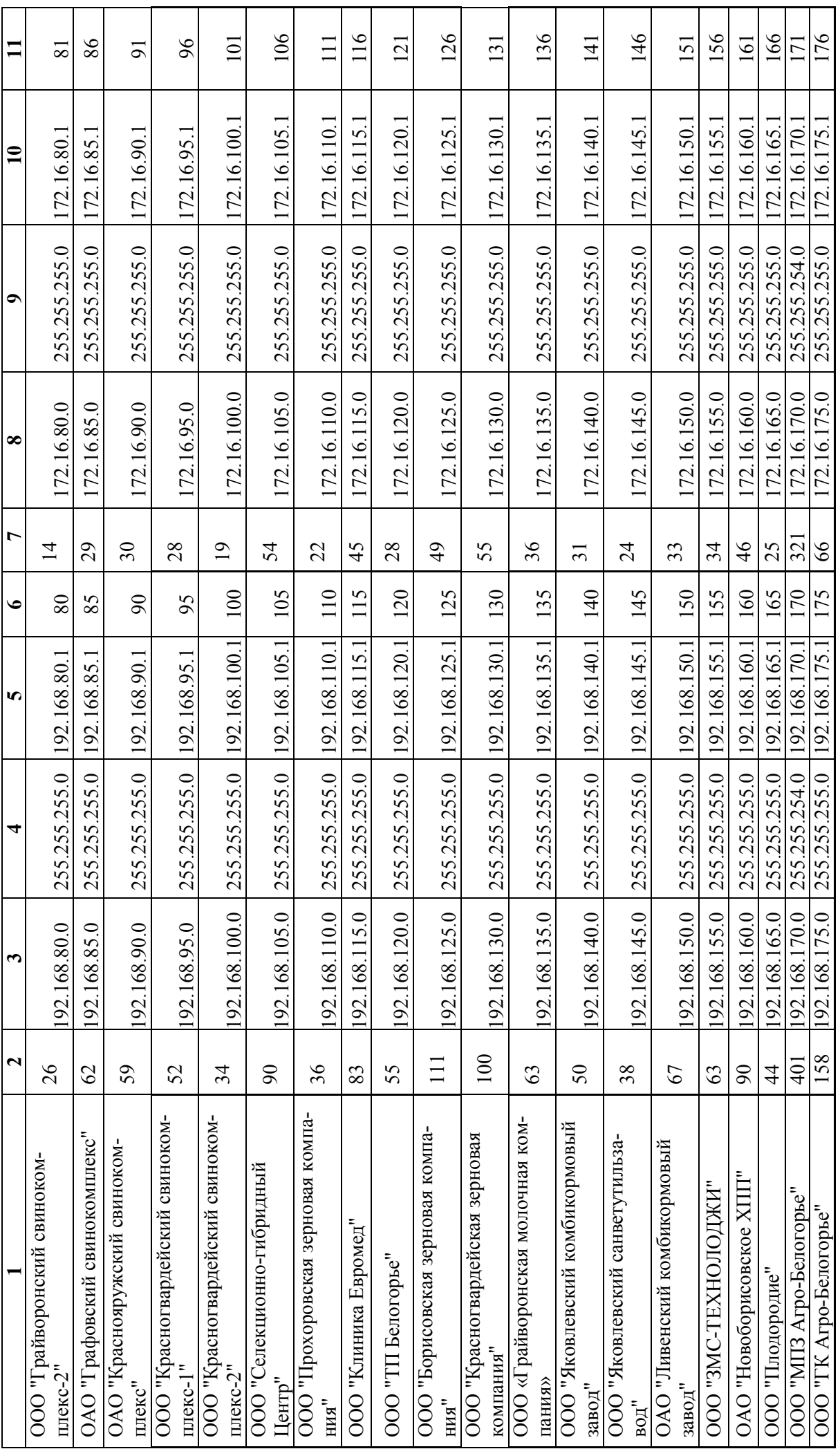

Выпускная квалификационная работа выполнена мной совершенно самостоятельно. Все использованные в работе материалы и концепции из опубликованной научной литературы и других источников имеют ссылки на них.

\_\_\_\_\_\_\_\_\_\_\_\_\_\_\_\_\_\_\_\_\_\_\_\_\_\_ \_\_\_\_\_\_\_\_\_\_\_\_\_\_\_\_\_\_\_\_\_

«\_\_\_» \_\_\_\_\_\_\_\_\_\_\_\_\_\_\_\_ \_\_\_\_\_ г.

*(подпись) (Ф.И.О.)*